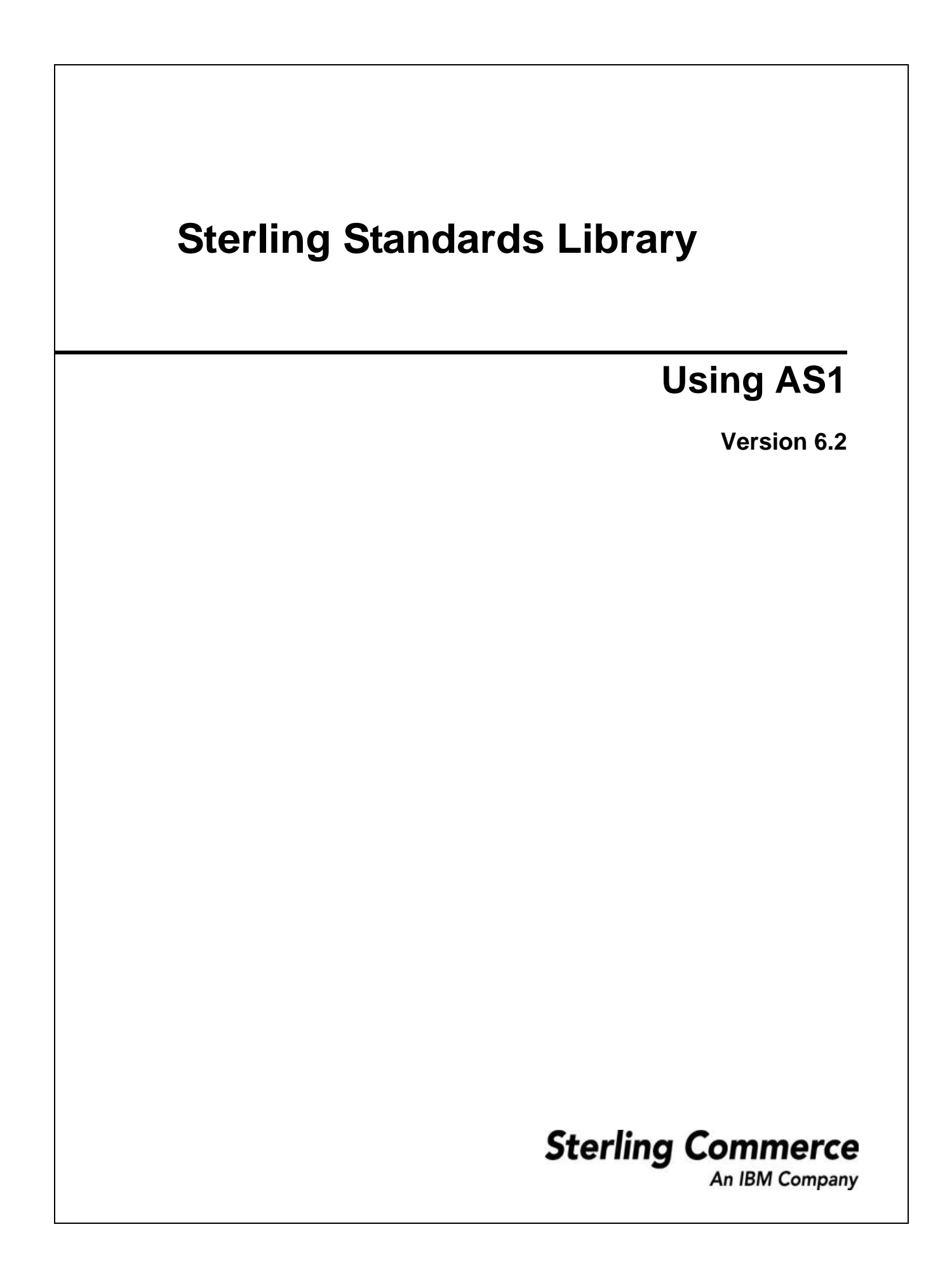

Licensed Materials - Property of Sterling Commerce

Sterling Standards Library 6.2

© Copyright Sterling Commerce, an IBM Company 2000, 2010 All Rights Reserved.

US Government Users Restricted Rights - Use, duplication or disclosure restricted by contract with Sterling Commerce

[Additional copyright information is located on the Sterling Integrator 5.0 Documentation](http://www.sterlingcommerce.com/Documentation/SI51/CopyrightPage.htm)  http://www.sterlingcommerce.com/Documentation/SI50/CopyrightPage.htm

# **Contents**

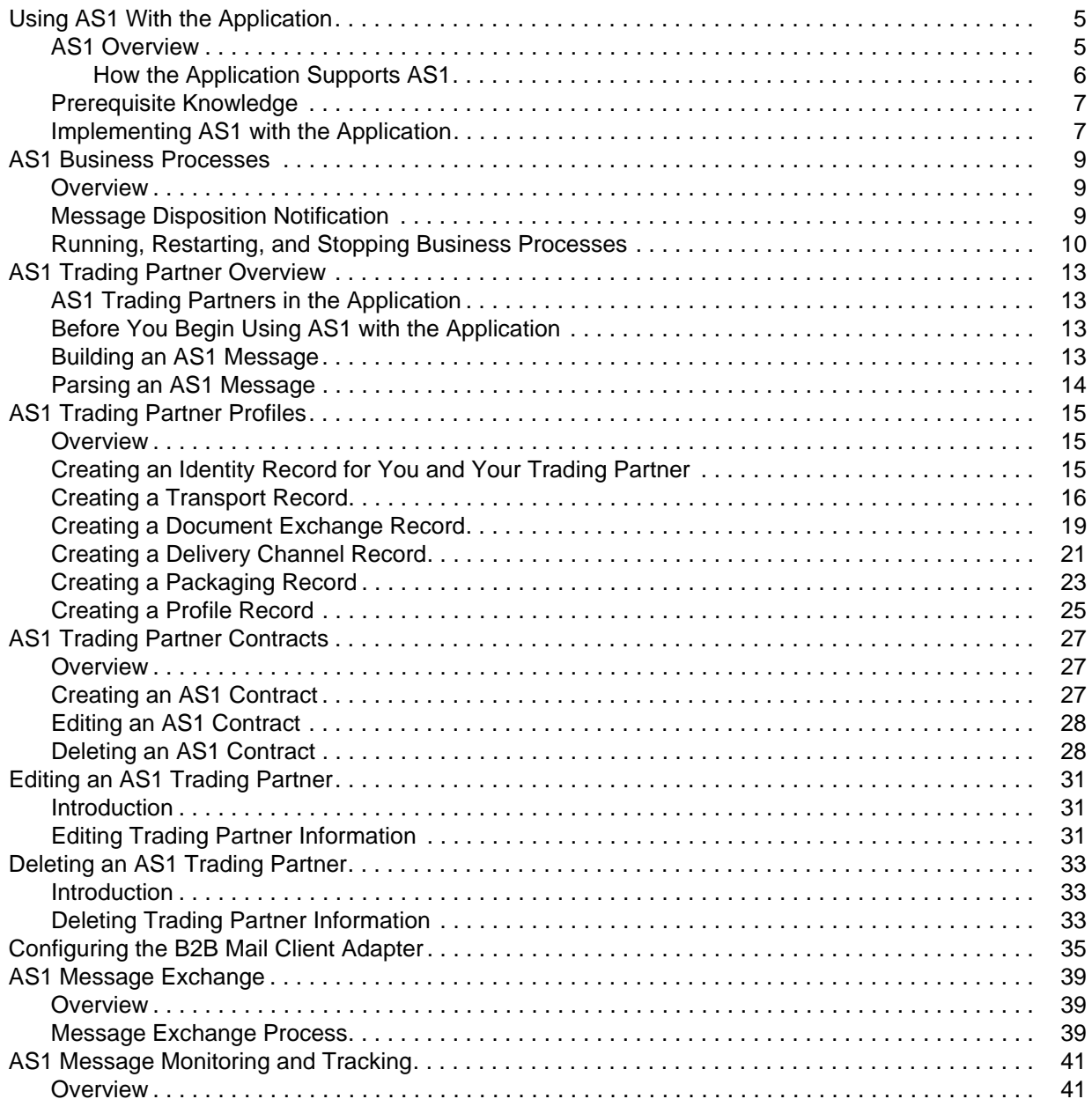

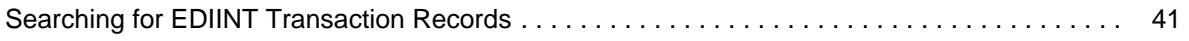

## <span id="page-4-0"></span>**Using AS1 With the Application**

### <span id="page-4-1"></span>**AS1 Overview**

The application supports the AS1 protocol. AS1 is a secure messaging protocol created by a working group of the Internet Engineering Task Force (IETF) for transmitting EDI documents over the internet. Although designed with EDI in mind originally, AS1 can be used to transmit documents of any type. AS1 uses IETF secure e-mail standards (S/MIME, CMS), mail transfer protocols (SMTP, POP3, and IMAP), and extensions to the disposition notification standard.

Security, authentication, message integrity, and privacy are assured by the use of encryption and digital signatures. Another important feature, non-repudiation, makes it impossible for the recipient of a message to deny having received it.

To use AS1 with the application you are required to have an Internet connection capable of sending and receiving e-mail, processes for building and parsing AS1 compliant messages and notifications, and digital certificates.

#### <span id="page-5-0"></span>How the Application Supports AS1

This table describes how the application supports AS1:

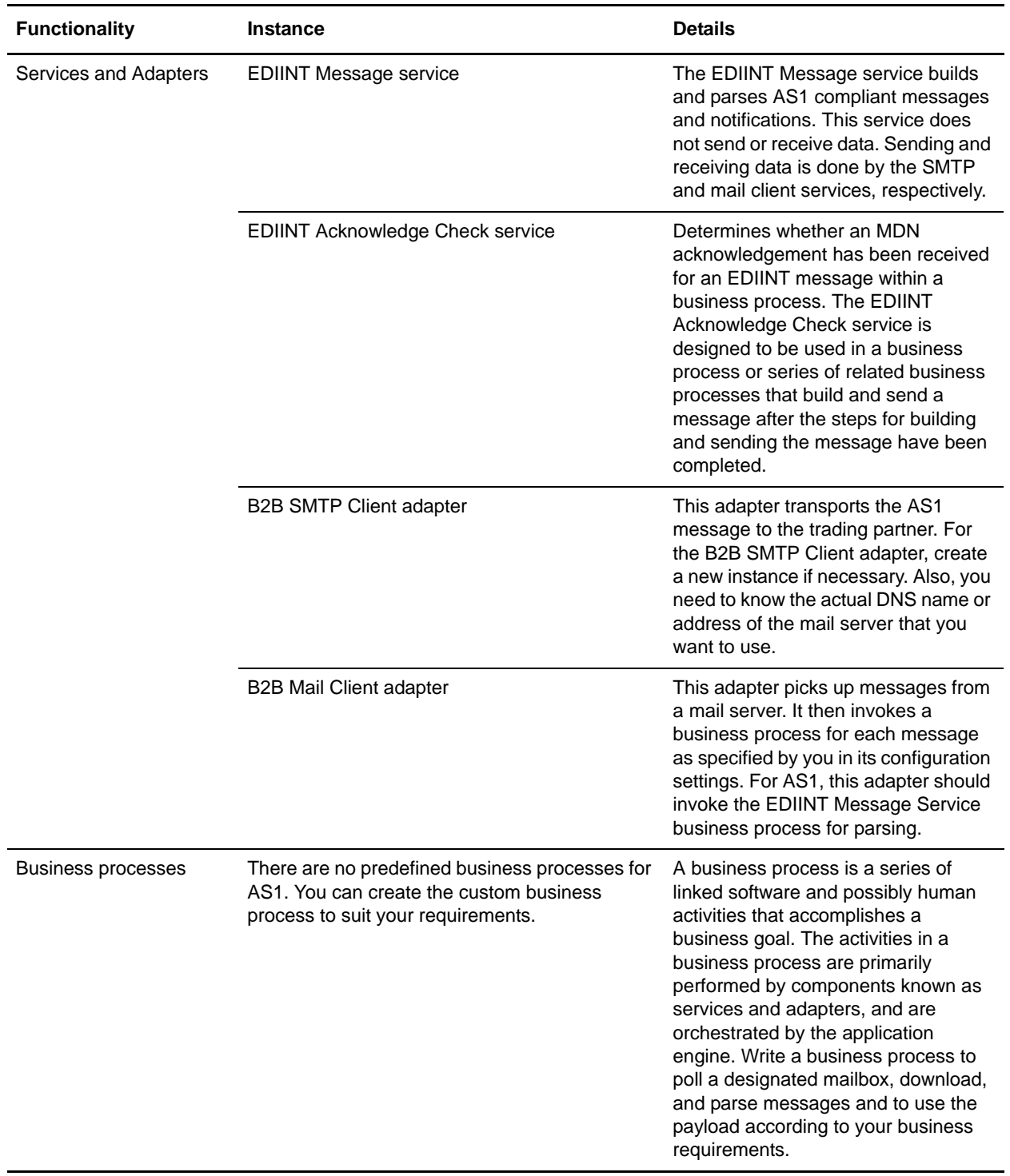

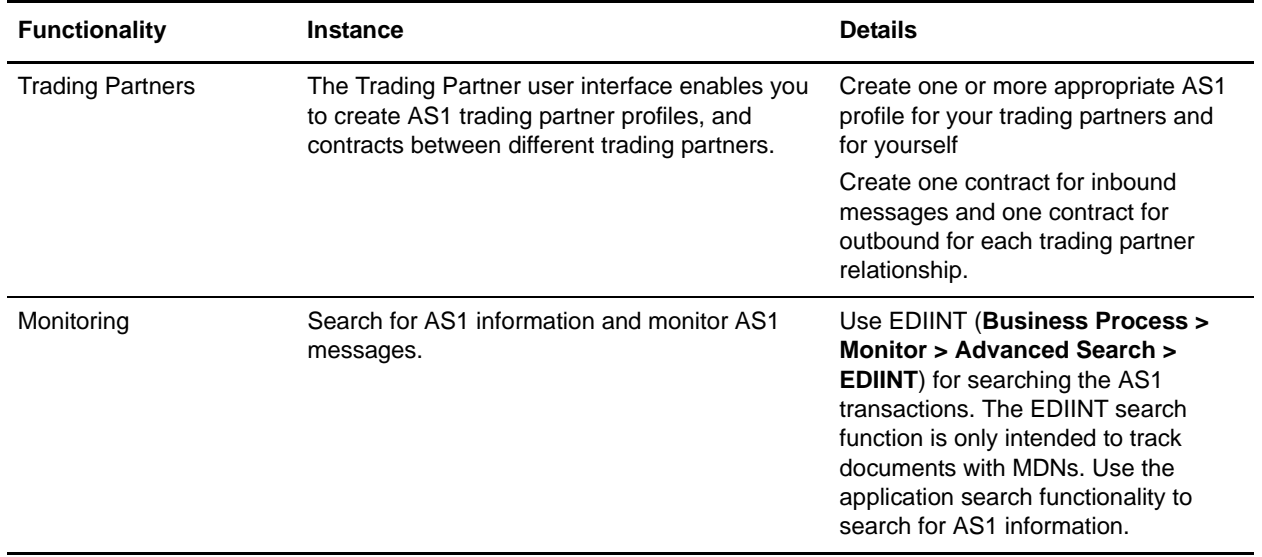

#### <span id="page-6-0"></span>**Prerequisite Knowledge**

The following are prerequisites to using the application with the AS1 standard:

✦ The audience using this software should be familiar with the application (including the SMTP Server configuration) and the AS1 standard.

**Note:** This documentation is not intended to explain the AS1 standard.

#### <span id="page-6-1"></span>**Implementing AS1 with the Application**

To use AS1 with the application, you must complete the following tasks:

- 1. Write a business process to poll a designated mailbox, download, and parse messages and to use the payload according to your business requirements.
- 2. Ensure that necessary servers and adapters are installed and configured.
- 3. Collect this information about yourself and your trading partner:
	- Name
	- Identifier Unique string that identifies this trading partner
	- Address Conventional street address, city, and zip or postal code
	- Sending and receiving protocols and settings for SMTP
	- IP addresses and port numbers
	- Enveloping properties
	- Passwords
- 4. Determine if you and your trading partner are going to use digital certificates for secure data transport. If so, create and check in those certificates.
- 5. Create one or more profiles for you and your trading partner.
- 6. Create one contract for inbound and one contract for outbound for each trading partner relationship.
- 7. Send and receive AS1 messages to and from your trading partners.
- 8. To track AS1 messages or data flows, use the EDIINT Transaction Search functionality.

## <span id="page-8-0"></span>**AS1 Business Processes**

#### <span id="page-8-1"></span>**Overview**

To help you accomplish your business goals, the application provides a Graphical Process Modeler (GPM) (in conjunction with predefined services) to implement the AS1 protocol.

**Note:** You need to create your own business processes, and you can incorporate these business processes into your own Business Process Modeling Language (BPML).

An AS1 implementation uses business processes along with services to build and transmit messages to trading partners. You need to write at least two business processes. The first business process is to parse messages which you assign to the Mail Client Adapter. This process can have just one step that calls an instance of the EDIINT Message service that you have already configured for parsing. The second business process or set of processes that you need to create is for building and sending messages. This can be a simple two-step process that uses an instance of the EDIINT Message service configured for message building to build a message, and an instance of the SMTP adapter to send it to a complex set of business processes (that can be modeled after the application's implementation of AS2) to build and send messages, check for acknowledgements, and use retry logic. This process or set of processes can be launched in any manner. For example, you can output data from the translator, pick up data from mailboxes or the file system, input data through the application user interface, and so forth.

The business processes can also be reused across multiple trading partners, a different set of processes for each trading partner, or some combination.

#### <span id="page-8-2"></span>**Message Disposition Notification**

A message disposition notification (MDN) is a receipt document that contains the original message ID of a message and status information about the original message.

MDNs that conform to the EDIINT specifications can contain a cryptographic hash calculated over the content of the message after EDIINT processing. An MDN can be either:

- ✦ Signed Contains an encrypted digital signature of the receiver and the original message ID too.
- ✦ Unsigned Contains only the original message ID and not a digital signature.

Signed MDNs that conform to the EDIINT specifications can provide acknowledgement of receipt in addition to message status information. It can also provide the non-repudiation of a receipt. A valid digital signature over an EDIINT MDN shows that the MDN was sent by the trading partner possessing the relevant key pair. It also shows that the signed area of the MDN (which includes the cryptographic hash calculated over the received content) was not altered after signing. A message sender compares the hash in the MDN with the hash calculated when the message was generated. If the hashes match, the sender knows that the receiver received the content and has the MDN to demonstrate the status. Whether signed or not, MDNs do not show that the received message content conforms to EDI or other business document formatting requirements.

MDNS are requested through message headers. The EDIINT Message service determines whether to send an MDN to a trading partner for a message sent by the trading partner after examining the headers during parsing of the message.

#### <span id="page-9-0"></span>**Running, Restarting, and Stopping Business Processes**

Using the Business Processes Monitor, you can not only obtain general and detailed processing information about your business processes, but also run and stop business process and any subprocesses. After reconciling document errors, you can then restart the business process.

You need to resume or restart a process when your monitoring activities uncover a process instance with a state of waiting, interrupted, or halted, or you have stopped a process for some reason, such as to correct a problem before the process continues.

View Execution Information after process resumes or restarts. When you restart or resume a business process, the application opens the Execute Business Process page. This page lists the service, status, advanced status, start and end times, troubleshooting reports, and documents for each step completed within a recently run business process. The following table describes the three options you have for re-activating a stopped process instance, and when to use each:

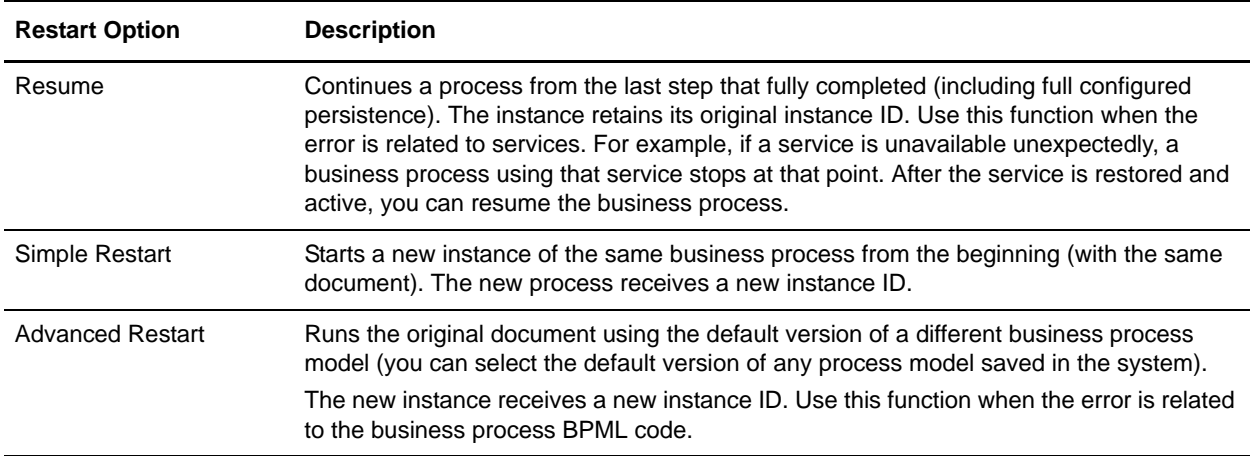

**Note:** The information icon indicates that troubleshooting data is available. Click the  $\bigcirc$  icon to view this information.

To perform activities for business processes:

- 1. From the application **Administration** menu, select **Business Processes** > **Monitor**.
- 2. In the Business Process Monitor, select the Instance **ID** for the appropriate business process.
- 3. In the Business Process Detail page, from the **Action** list, select **Restart**, **Stop**, **Expedite**, or **Terminate**, and click **Go!** The options displayed are the only options available for the selected instance or instances.

**Note:** If you want to resume the process, select **Restart**.

4. To stop the business process, select **Terminate**. When you are prompted to confirm that you want to terminate or expedite the process, click **OK**.

- 5. If you do not want to stop the business process, complete one of the following actions:
	- To continue the business process instance from the point at which it stopped, in the **Resume** area of the page, click **Go!**
	- To restart the process from the beginning with a new instance ID, in the **Simple Restart** area, click **Go!**
	- To process the original document using a different business process model, in the **Advanced Restart** area, select the business process model you want to use for this new instance and click **Go!**

The system runs the designated default version of the process you selected. A new page displays the execution of the selected action.

6. If the business process runs to completion, you are through with the execution. If the resumed or restarted business process stops responding, you must find and correct those errors before the business process can complete.

### <span id="page-11-0"></span>**AS1 Trading Partner Overview**

### <span id="page-11-1"></span>**AS1 Trading Partners in the Application**

To exchange AS1 documents between trading partners, the application uses the customized business processes you created that incorporate the EDIINT Message service and the SMTP Client adapter. A *trading partner* is a company or business entity that participates in the exchange of business application data. To enable the application to run these business processes, you must provide information about each trading partner participating in the business processes, including your company.

A trading relationship is only defined between two different partners, and in this relationship you must create a trading partner profile for yourself and for each trading partner with whom you exchange AS1 documents. Each time you create a partner using the Trading Partner user interface, you need to create one inbound contract and one outbound contract for each relationship between that partner profile and your company.

#### <span id="page-11-2"></span>**Before You Begin Using AS1 with the Application**

Before you configure information about your company and trading partners, you need to do the following:

✦ Create or check in certificates for your own profile(s) for the secure transport of data.

**Note:** You need to check your private key certificate in to the application.

- $\triangleleft$  Create or get e-mail accounts for your profile(s)
- $\blacklozenge$  For each partner collect the following information:
	- Name and address information
	- Certificates
	- E-mail server and port information for the partner's mail server to which you are going to send messages or the mail server you use to relay messages to your partners if you have one.

#### <span id="page-11-3"></span>**Building an AS1 Message**

EDIINT Message service does the message building for AS1, and you need to use an instance of the EDIINT Message service to build messages. You can either create a separate service instance for building messages to each partner or you can reuse an instance for all the partners. In order to build an AS1 message, the EDIINT Message service needs to be provided Contract ID and build action parameters, (Contract-IDs and build actions are assigned to service instances during creation, but they can be overridden in BPML). If they are not overridden, the values assigned at creation are used when the service is invoked. When the EDIINT Message service builds an AS1 message, the information about security preferences, acknowledgement preferences, and transport is pulled from the consumption profile.

See the *Service and Adapters* documentation for more information about the EDIINT Message service.

**Note:** These profiles are part of contracts that are provided to the service when building messages or looked up based on sender and recipient addresses when parsing messages.

### <span id="page-12-0"></span>**Parsing an AS1 Message**

Parsing of an AS1 message is performed by the EDIINT Message service. When you parse an AS1 message, all the information about security preferences, acknowledgement preferences, and transport is pulled from the production profile. The identity identifier and the exchange key for the transport exchange (if the message is encrypted) are pulled from the consumption profile.

## <span id="page-13-0"></span>**AS1 Trading Partner Profiles**

#### <span id="page-13-1"></span>**Overview**

For AS1, you need to create the trading partner profiles using the **Trading Partner > Setup > Advanced**  menu from the application user interface.

Typically, when a company uses AS1, it has one or more one-to-many relationships with other companies. Each one-to-many relationship can be visualized as a wheel with one company at the hub of the wheel and other companies at the ends of the spokes. Different types of information is necessary depending on whether your company is a "hub" or a "spoke" in this relationship. Specifically, the hub has the private keys for its own certificates and each spoke has the public keys (for certificates), as well as communication and security requirements such as algorithm choices. In principle, the hub could have a different set of security requirements when a spoke sends data to it than when it sends data to a spoke. This is not generally done in practice and is not supported by the application.

Trading partner profiles are complex enough that the same types of record can be used to maintain information about both hubs and spokes. However, different parts of the trading partner profiles become important depending on whether the profile is used to maintain information about a hub or spoke. For example, a hub has to have system certificates configured; a spoke does not.

#### <span id="page-13-2"></span>**Creating an Identity Record for You and Your Trading Partner**

In AS1, you must create an identity record for both you and your trading partner.

To set up an identity record for your trading partner:

- 1. From the **Trading Partner** menu, select **Setup** > **Advanced** > **Identities**.
- 2. Next to Create New Identity, click **Go!**
- 3. In the Base Identity page, for Select Base Identity, select the name of the identity record that you created for your company, and click **Next**.
- 4. In the Information page, complete the following fields and click **Next**:

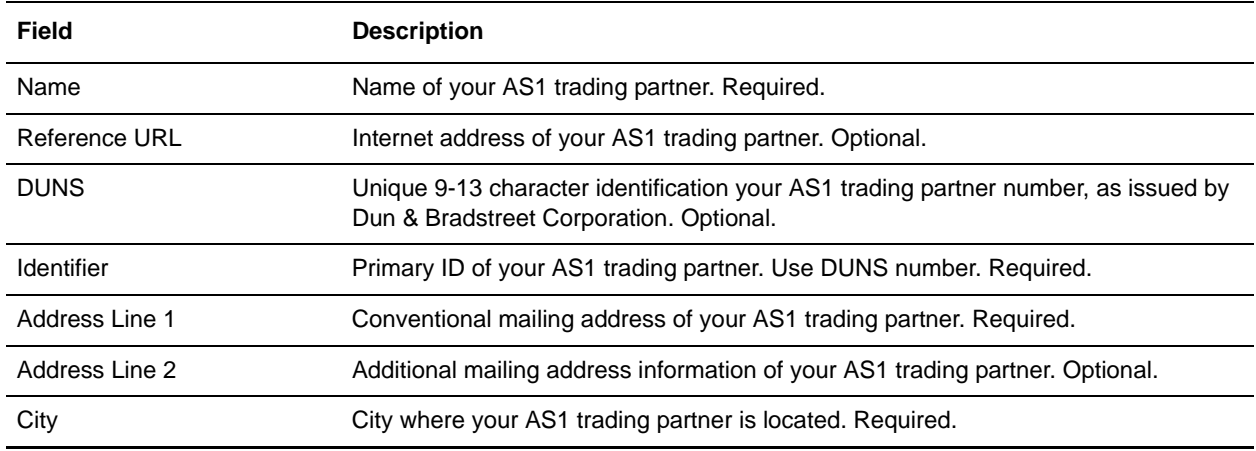

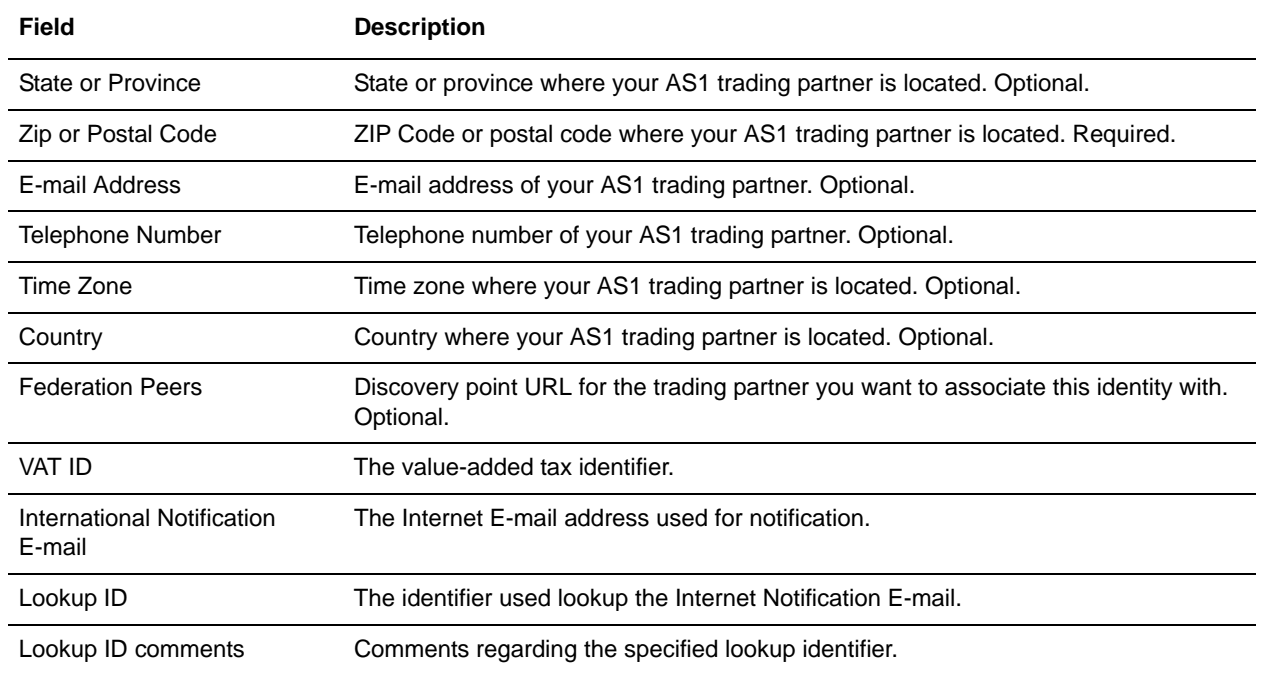

5. Click **Finish** to add the identity of this trading partner.

You are now ready to create a transport record for this AS1 trading partner.

#### <span id="page-14-0"></span>**Creating a Transport Record**

To define how to send a AS1 message using SMTP, you must create a transport record.

To create a transport record:

- 1. From the **Trading Partner** menu, select **Setup** > **Advanced** > **Transports**.
- 2. Next to Create New Transport, click **Go!**
- 3. In the Information page, complete the following fields and click **Next**:

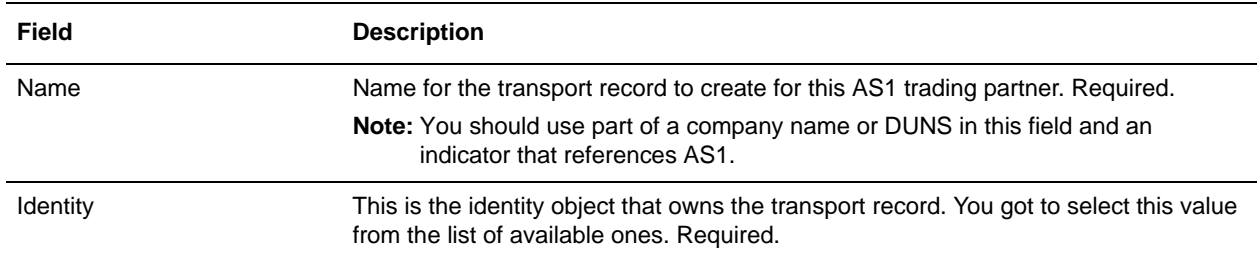

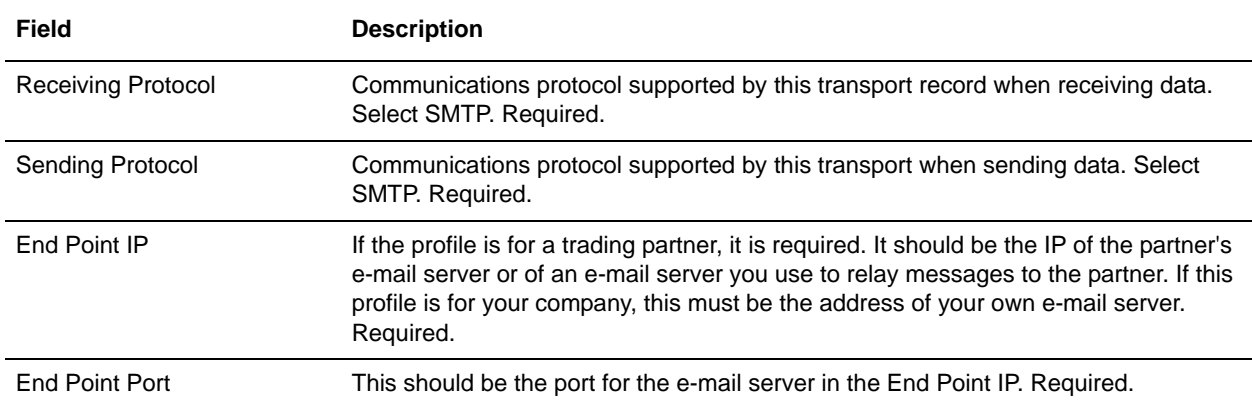

#### 4. In the Communications page, complete the following fields and click **Next**:

5. In the Communications: Security page, complete the following fields and click **Next**.

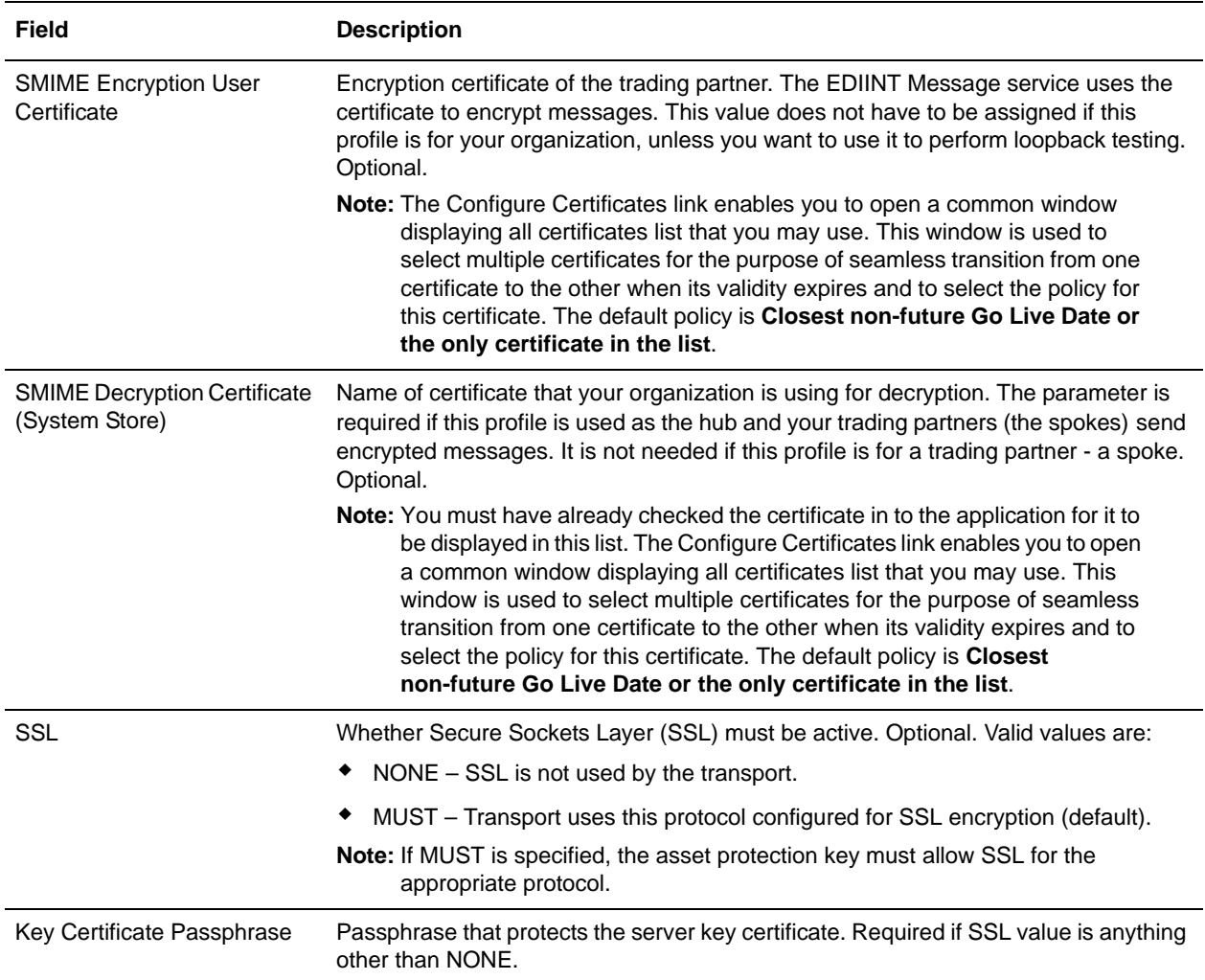

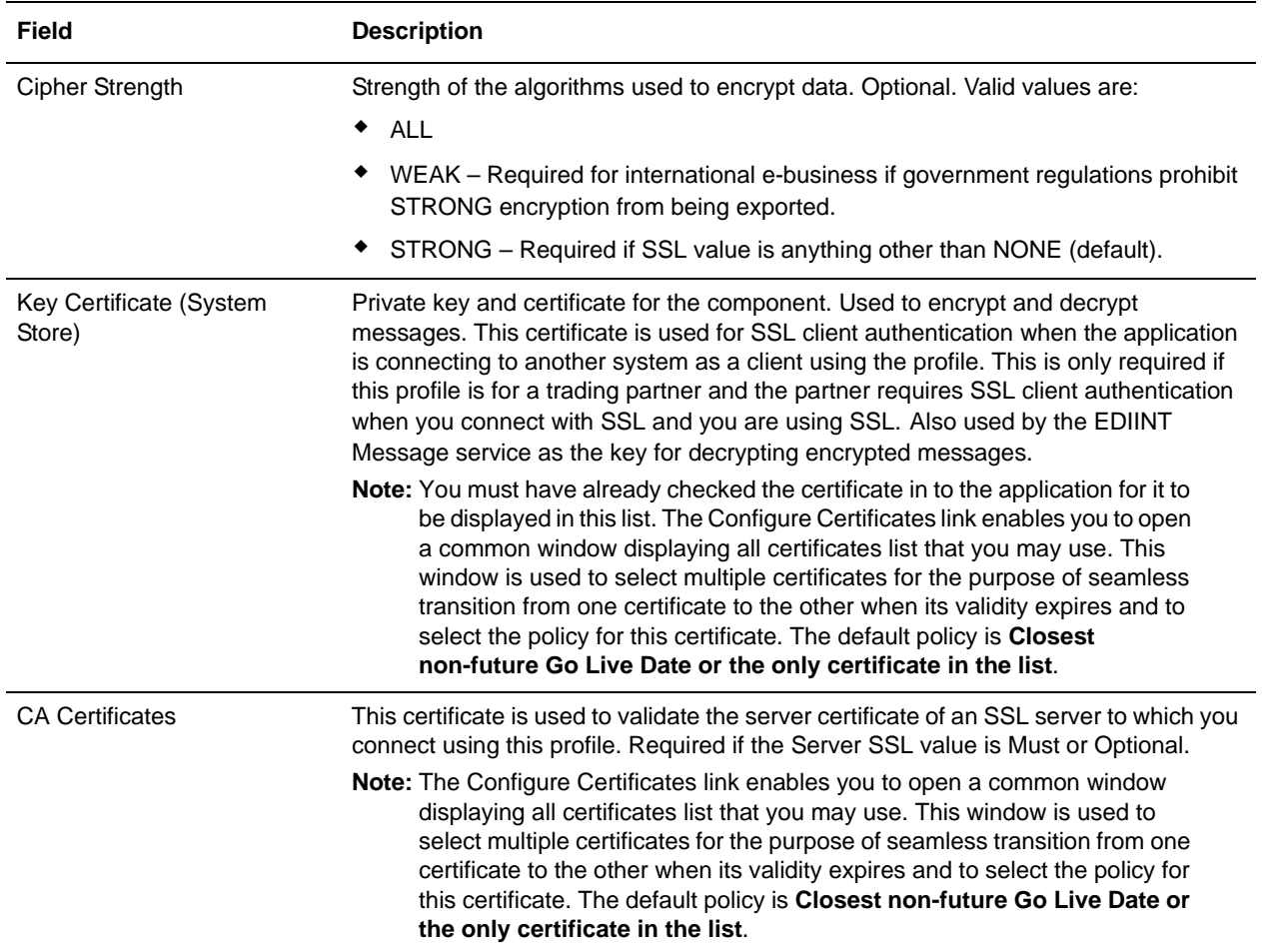

#### 6. In the SMTP Settings page, complete the following fields and click **Next**:

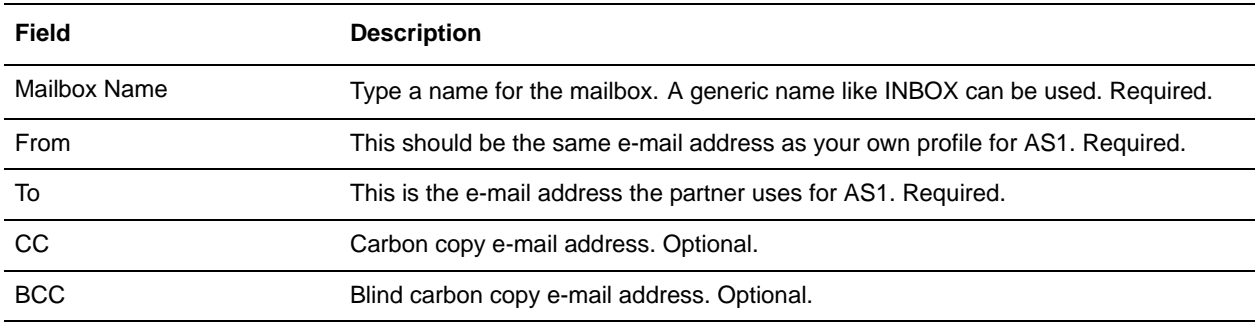

#### 7. On the Transport Account page, complete the following fields and click **Next**:

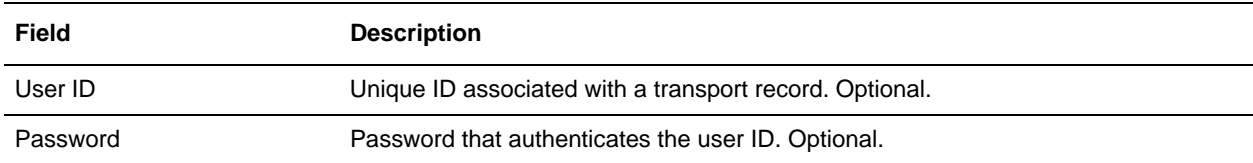

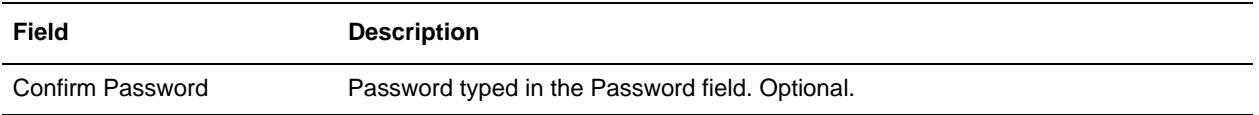

- 8. In the Confirm page, verify the settings that you have selected and click **Finish** to update the transport record.
- 9. Click **Return** to continue.

You are now ready to create a document exchange record.

#### <span id="page-17-0"></span>**Creating a Document Exchange Record**

To describe properties of the documents and messages passed between you and your AS1 trading partner, you must create a document exchange record.

To create a document exchange record:

- 1. From the **Trading Partner** menu, select **Setup** > **Advanced** > **Document Exchange**.
- 2. Next to Create New Document Exchange, click **Go!**
- 3. In the New Document Exchange: Information page, complete the following fields and click **Next**:

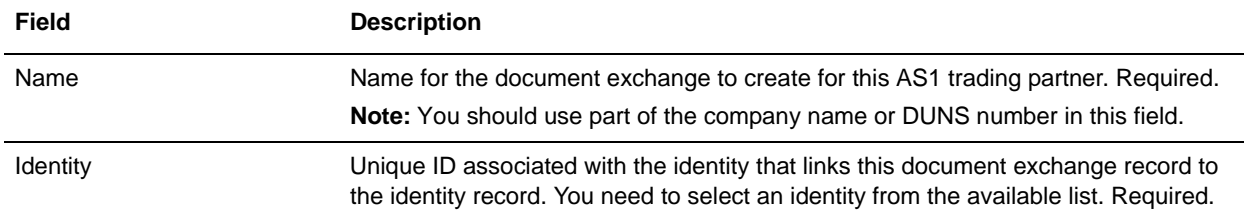

4. In the Retry Settings page, complete the following fields and click **Next**:

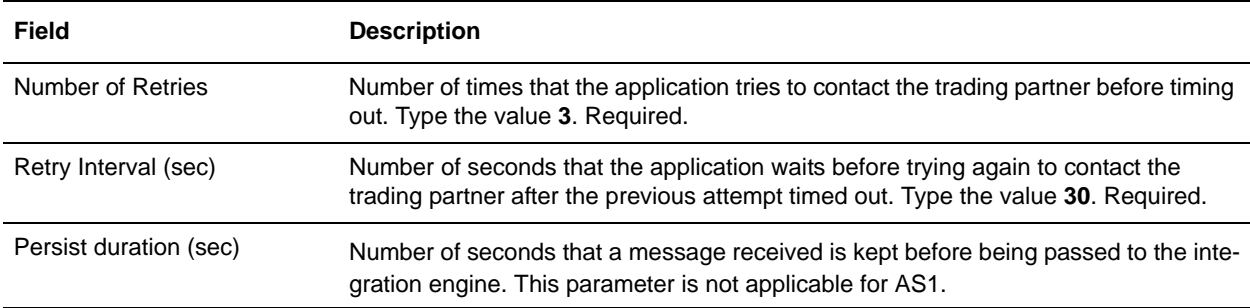

#### 5. In the Enveloping Properties page, complete the following field and click **Next**:

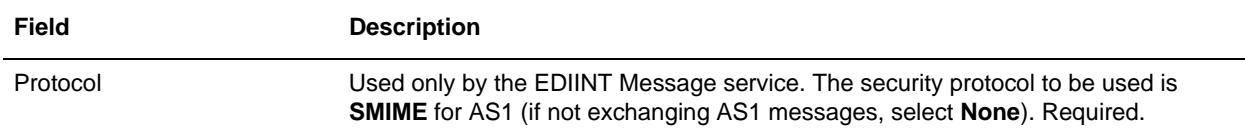

- 6. You can skip this step if the record is created for a hub, This is because the choices in an exchange are taken from the profile for the spoke. If this record is for a spoke, select the algorithms that you and your trading partner agree to use for the different cryptographic operations. If you do not pick a payload type that uses one of those operations, the algorithm choice for it will not be used. Do not skip this step if the record is for a spoke.
- **Note:** Encryption algorithms are not used for signatures; that is why there are two distinct fields for encryption and signature algorithms.

In the Security page, complete the following fields and click **Next**:

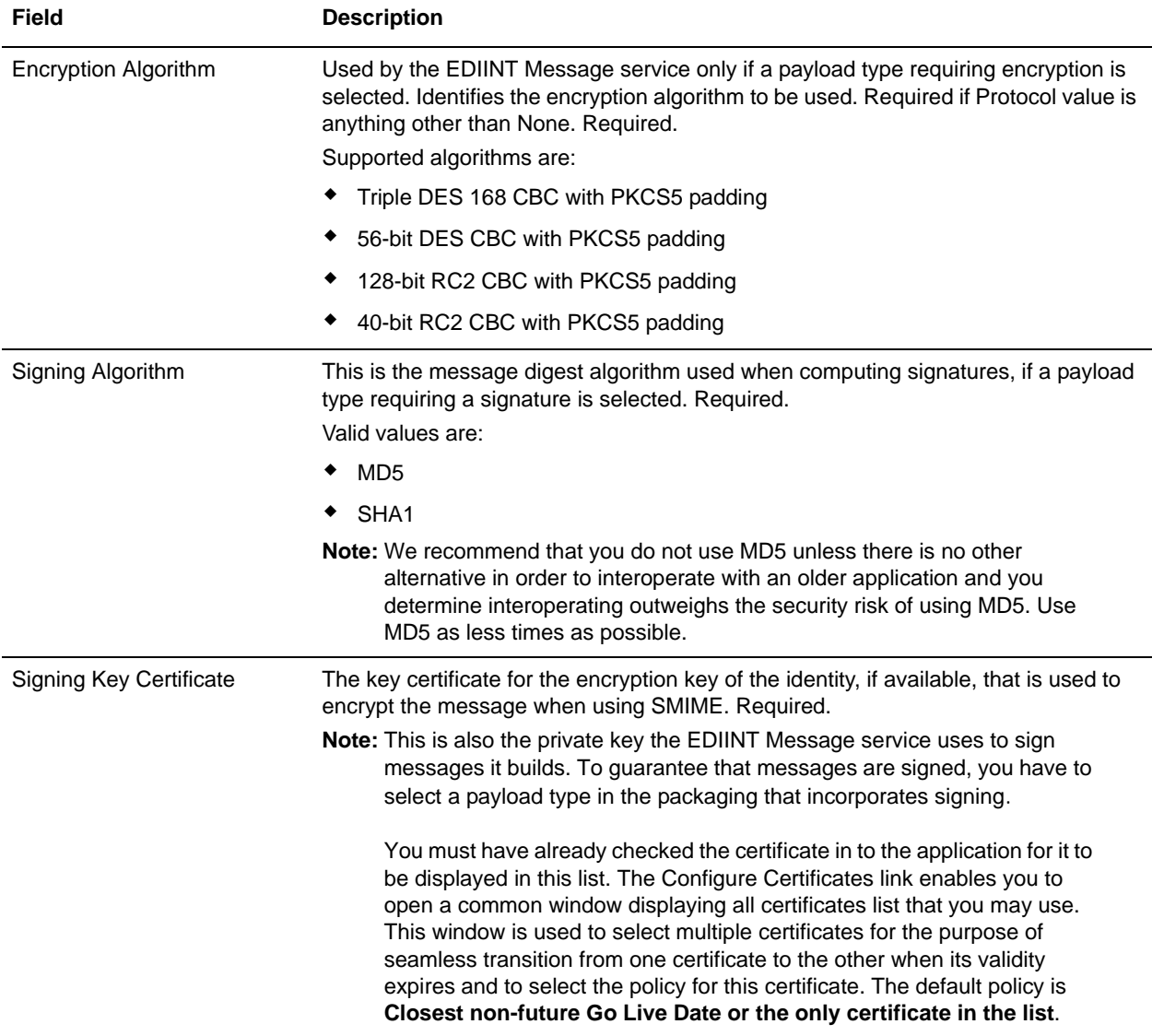

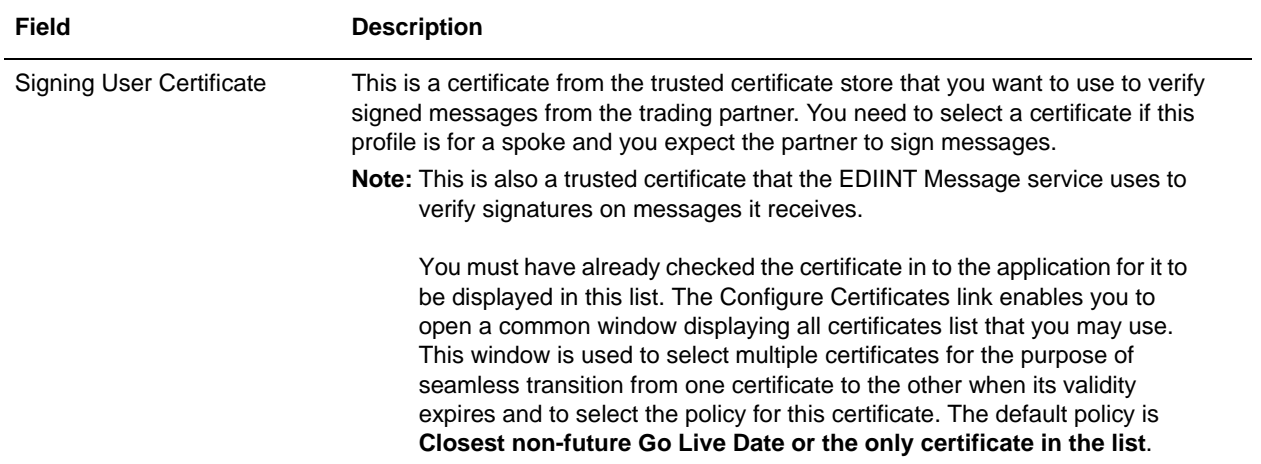

- 7. In the Confirm page, verify the settings that you have selected and click **Finish** to update the document exchange record.
- 8. Click **Return** to continue.

You are now ready to create a delivery channel record.

#### <span id="page-19-0"></span>**Creating a Delivery Channel Record**

A delivery channel record links a document exchange record and a transport record. The combination of these two records provides a complete description of how a trading partner expects to receive documents. A delivery channel record eliminates re-entry of document exchange information for every transport protocol. You can define several delivery channels in one trading profile.

To create a delivery channel record:

- 1. From the **Trading Partner** menu, select **Setup** > **Advanced** > **Delivery Channels**.
- 2. Next to Create New Delivery Channel, click **Go!**
- 3. In the Information page, complete the following fields and click **Next**:

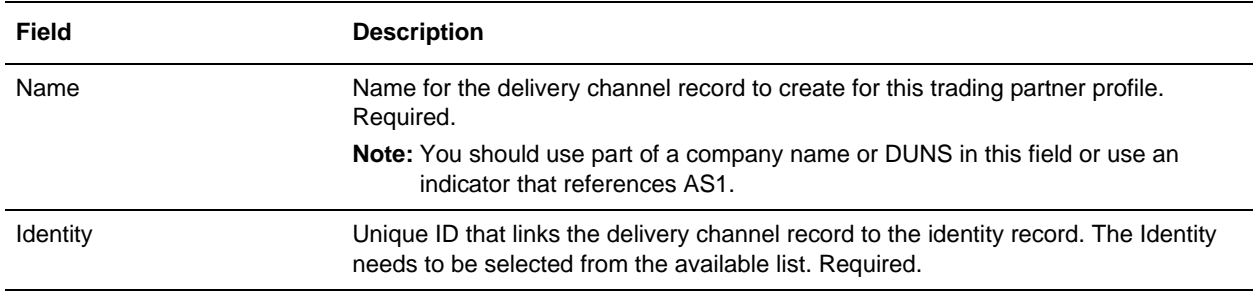

4. In the Channel Definition page, complete the following fields and click **Next**:

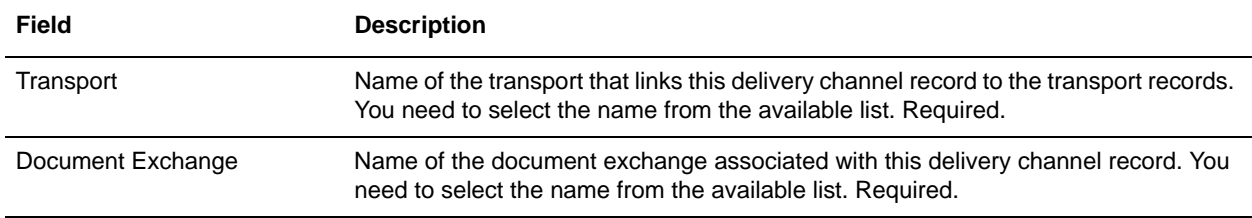

5. You can skip the Security page as it is not applicable for AS1 and click **Next**:

6. In the Delivery Settings page, complete the following fields and click **Next**:

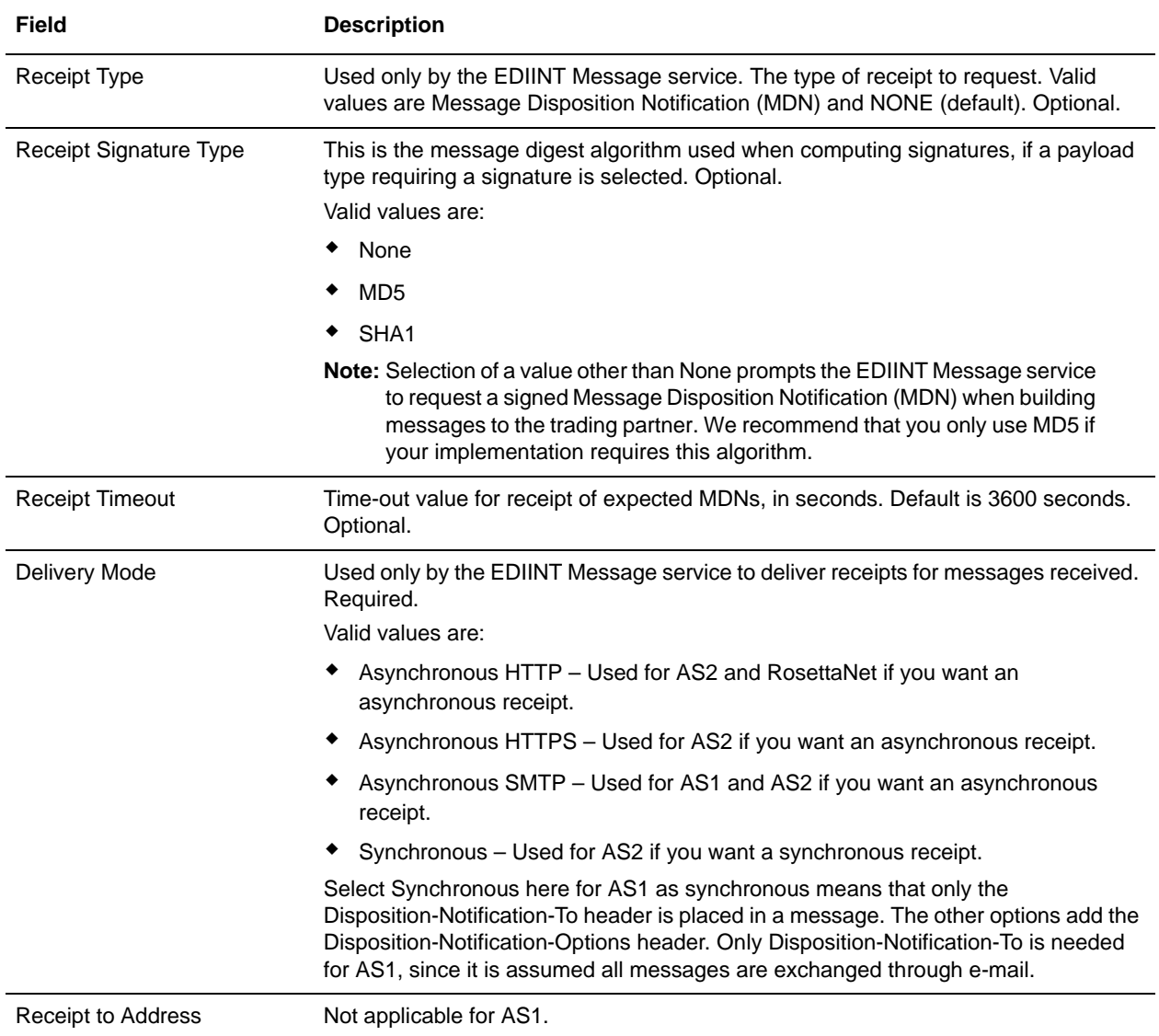

- 7. In the Confirm page, verify the settings that you have selected and click **Finish** to update the document channel record.
- 8. Click **Return** to continue.

You are now ready to create a packaging record.

#### <span id="page-21-0"></span>**Creating a Packaging Record**

To define how to build and package outbound messages to your AS1 trading partner, you must create a packaging record.

To create a packaging record:

- 1. From the **Trading Partner** menu, select **Setup** > **Advanced** > **Packaging**.
- 2. Next to Create New Packaging, click **Go!**
- 3. In the Information page, complete the following fields and click **Next**:

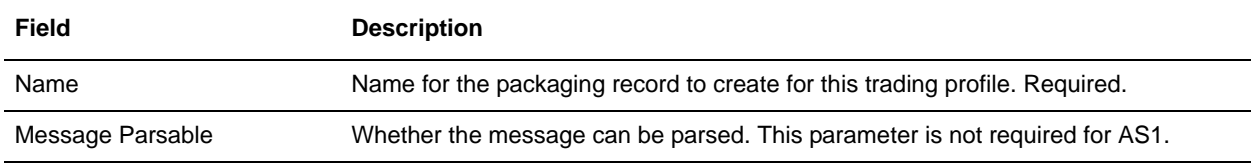

4. In the Packaging Settings page, complete the following fields and click **Next**:

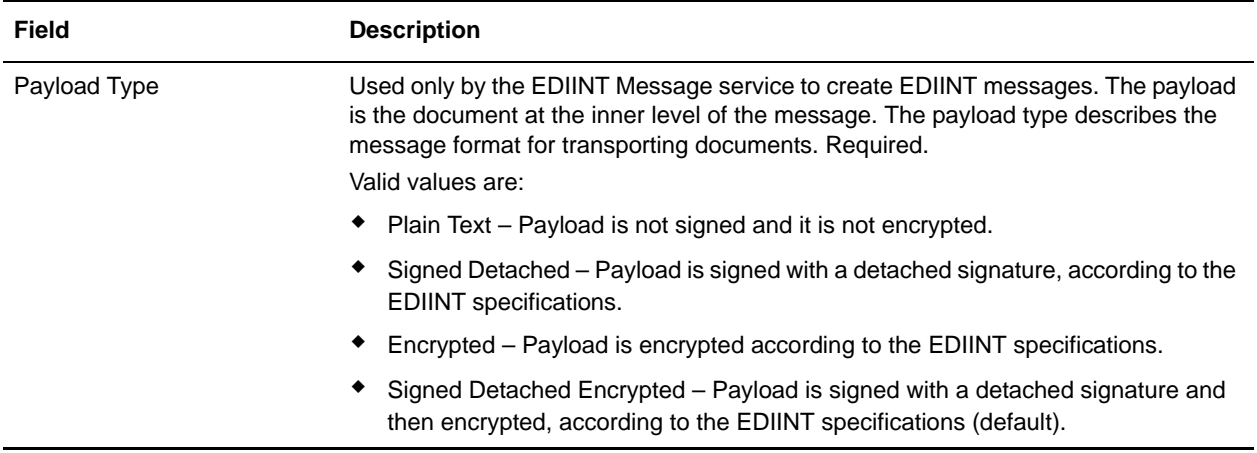

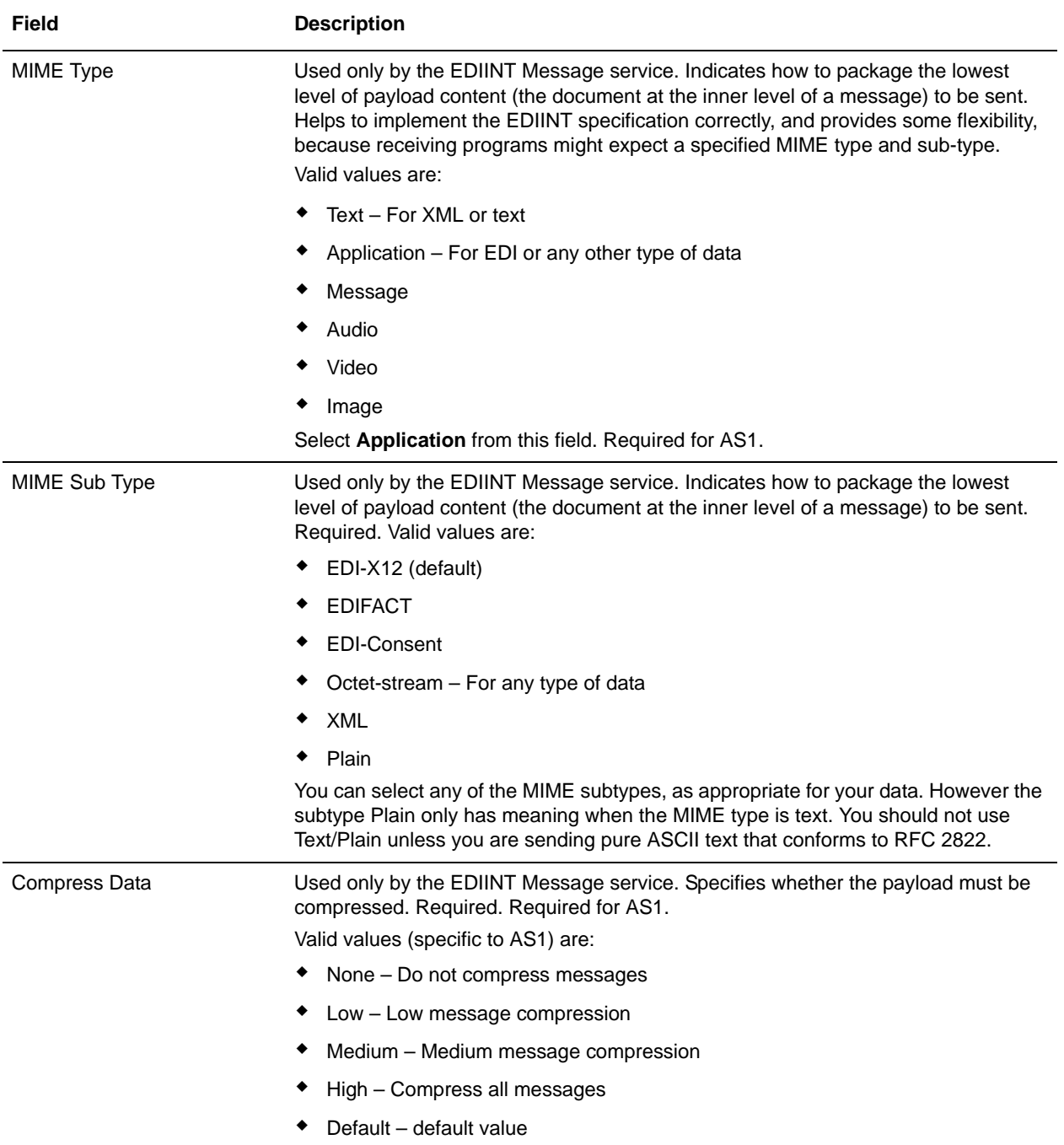

- 5. In the Confirm page, verify the settings that you have selected and click **Finish** to update the packaging record.
- 6. Click **Return** to continue.

You are now ready to create a profile record.

### <span id="page-23-0"></span>**Creating a Profile Record**

A profile record is a type of record that links a delivery channel record and a packaging record. You have to create at the least two profiles to use AS1, one for you and the other for your trading partner. You need to create these profile records for AS1 because the EDIINT Message service and the SMTP adapter need to use them.

To create a profile record:

- 1. From the **Trading Partner** menu, select **Setup** > **Advanced** > **Profiles**.
- 2. Next to Create New Profile, click **Go!**
- 3. On the Information page, complete the following fields and click **Next**:

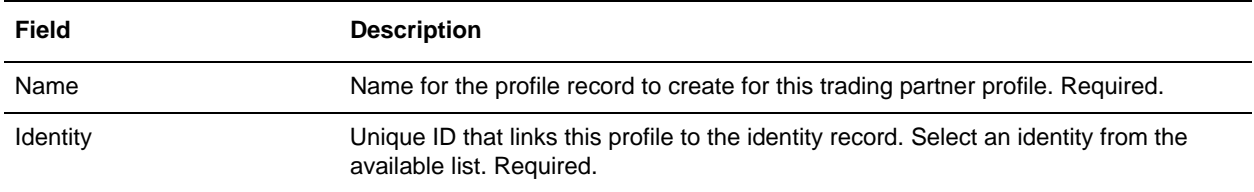

4. On the Profile Definition page, complete the following fields and click **Next**:

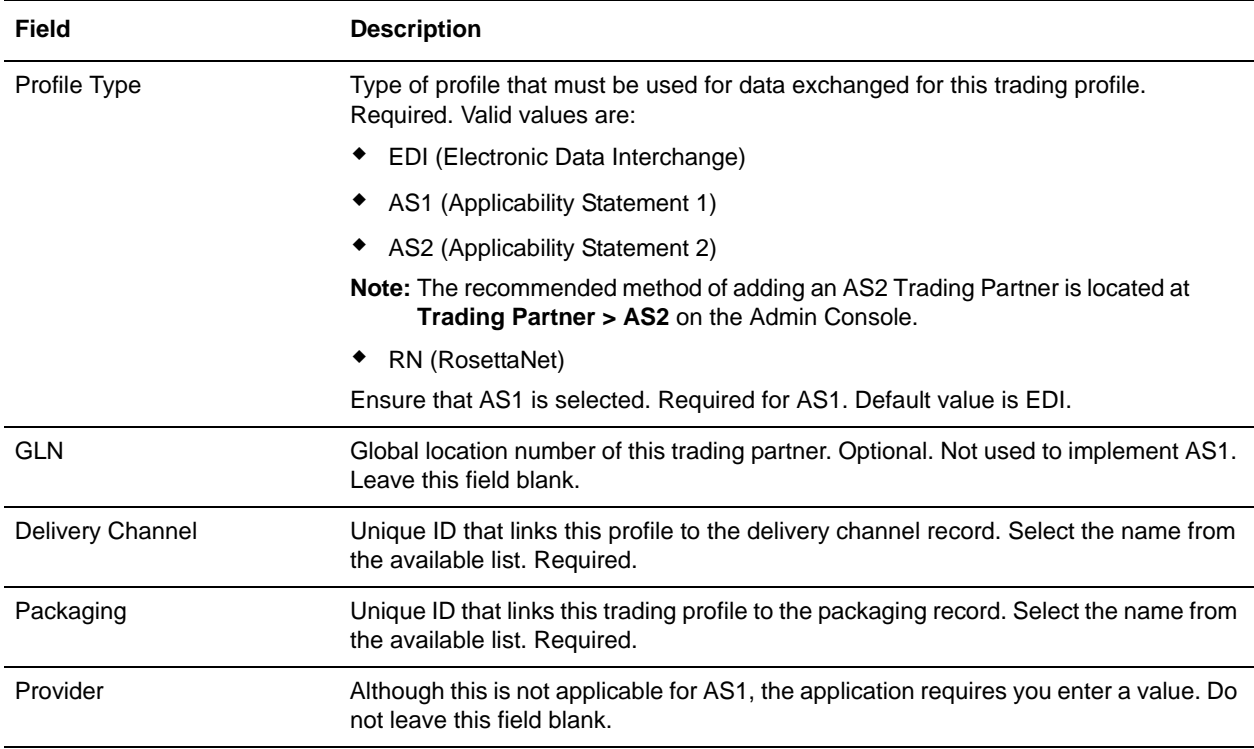

5. On the Business Processes page, to enable the predefined business process (default) to communicate with the trading partner for the specified mode, verify that **Not Applicable** is selected from the

appropriate message mode list or lists (Send, Respond, Request Response) because there are no predefined business processes for AS1, and click **Next**.

- 6. In the Confirm page, verify the settings that you have selected and click **Finish** to update the profile record.
- 7. Click **Return** to continue.

You have now finished creating trading profiles and can create the appropriate contracts.

### <span id="page-25-0"></span>**AS1 Trading Partner Contracts**

#### <span id="page-25-1"></span>**Overview**

Each time you create a partner, you need to create two contracts between the partner profile and your company, one contract for sending data to the partner and the other for receiving data from the partner. The roles should be reversed.

#### <span id="page-25-2"></span>**Creating an AS1 Contract**

You must create a contract for all trading partners with whom you exchange AS1 messages. Create inbound and outbound contracts in which you link the application profile of your AS1 to your partner's AS1 profile.

- ✦ Outbound contract: In the AS1/AS2 outbound contract to partner (spoke) from client (hub), hub is the Production Profile and spoke is the Consumption Profile. You do not need to specify a business process for the outbound contract for AS1.
- ✦ Inbound contract: In the inbound contract, order is inverted and you specify the process that is to receive the decrypted inbound payload after the EDIINT service in parse mode completes its functionality. The business process that contains the EDIINT service in parse mode is the one that you specified in the URI (Uniform Resource Identifier) of the B2B SMTP Mail client adapter in the first step. The process that you specify in the contract is not that process but instead is the process that the EDIINT Parse service invokes and passes the decrypted payload to.

To create a trading partner contract:

- 1. From the Administration menu, select **Trading Partner > Contracts**.
- 2. Under Create, next to New Contract, click **Go!**
- 3. In the Information page, complete the following fields and click **Next**:

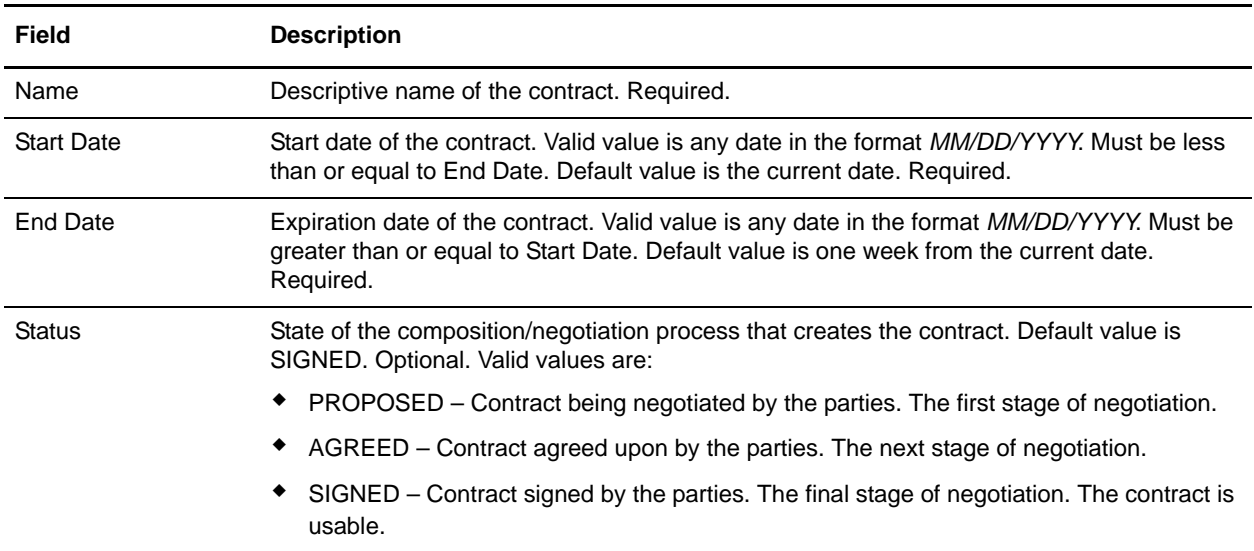

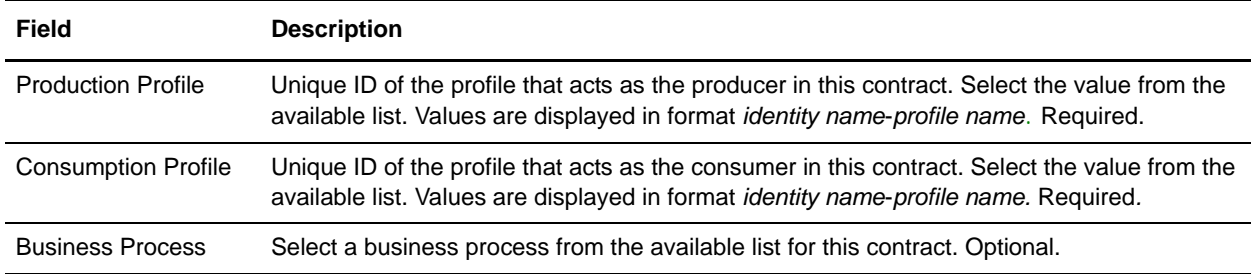

4. In the Contract Definition page, complete the following fields and click **Next**:

- 5. Do you plan to use the contract with EDI?
	- If Yes, go to step 6 to select an EDI extension.
	- If No, select **None** and click **Next**. Click **Finish** to complete the contract.
- 6. On the Extensions page, you do not need to select any of the available extension types for AS1.
- 7. In the Confirm page, verify the information you specified and click **Finish** to add the extension.
- 8. Click **Return** to continue.

#### <span id="page-26-0"></span>**Editing an AS1 Contract**

To update a trading partner contract:

- 1. From the **Administration** menu, select **Trading Partner** > **Contracts**.
- 2. Under List All, click **Go!**
- 3. Click **Edit** next to the trading partner contract you want to make changes to.
- 4. Make the required changes and click **Next**, until you have reviewed all of the contract data.
- 5. Click **Save**.
- 6. Click **Finish**.
- 7. Click **Return** to continue.

#### <span id="page-26-1"></span>**Deleting an AS1 Contract**

To delete an AS1 contract:

- 1. From the **Administration** menu, select **Trading Partner** > **Contracts**.
- 2. Under List All, click **Go!**
- 3. In the list, locate name of the trading partner whose information you want to delete and click **delete**.
- 4. In the message prompting you to confirm your intent to delete, complete one of the following actions:
	- Click **OK** to continue the deletion.
	- Click **Cancel** to cancel the deletion.
- 5. In the Delete Resources page, review the information and click **Next**.
- **Caution:** When you click **Delete**, you completely remove this contract from the database. This action cannot be undone.
- 6. In the Confirm page, click **Delete** to complete the deletion.

## <span id="page-28-0"></span>**Editing an AS1 Trading Partner**

#### <span id="page-28-1"></span>**Introduction**

Editing an AS1 trading partner may be necessary, for example, if you are negotiating a contract and you or your trading partner want to change some of the information.

#### <span id="page-28-2"></span>**Editing Trading Partner Information**

To edit trading partner record information:

- 1. From the **Administration** menu, select **Trading Partner > Setup > Advanced** > **Record Name**. Where **Record Name** is one of the following:
	- Identities
	- **+** Transports
	- Document Exchange
	- Delivery Channels
	- Packages
	- Profiles
- 2. Use Search or List to locate the record you want to change**.**
- 3. Next to the record name, click **Edit**.
- 4. On the Information page of the trading partner record, make changes and click **Next** until you reach the Confirm page.
- 5. Click **Finish** to update the trading partner record information.
- 6. Click **Return** to continue.

### <span id="page-29-0"></span>**Deleting an AS1 Trading Partner**

#### <span id="page-29-1"></span>**Introduction**

You can delete trading partner information when it becomes obsolete. This may be necessary, for example, if a trading partner is lost, or when two trading partners merge.

#### <span id="page-29-2"></span>**Deleting Trading Partner Information**

To delete a trading partner record:

- 1. From the **Administration** menu, select **Trading Partner > Setup > Advanced** > **Record Name**. Where **Record Name** is one of the following:
	- Identities
	- **+** Transports
	- Document Exchange
	- Delivery Channels
	- Packages
	- Profiles
- 2. Use Search or List to locate the record you want to delete**.**
- 3. Next to the record name, click **Delete**.
- 4. In the message prompting you to confirm your intent to delete, complete one of the following actions:
	- Click **OK** to continue the deletion.
	- Click **Cancel** to cancel the deletion.
- 5. In the Delete Resources page, review the information and click **Next**.

**Caution:** When you click **Delete**, you completely remove this contract from the database. This action cannot be undone.

6. In the Confirm page, click **Delete** to complete the deletion.

## <span id="page-30-1"></span><span id="page-30-0"></span>**Configuring the B2B Mail Client Adapter**

The B2B Mail Client adapter enables the application to:

- ✦ Collect mail from an RFC 1725-compliant mail server using the POP3 protocol or an RFC 2060-compliant mail server using the IMAP protocol.
- ✦ Locate an appropriate business process or contract.
- ✦ Start a business process based on the message picked up from the mail server.

For example, your company needs to collect EDI data from a remote mail server using the POP3 protocol. The B2B Mail Client adapter can collect the data from the appropriate mailbox and forward the results through a contract or business process to the translation services. Set up a B2B Mail Client Adapter configuration to pull incoming EDIINT messages from the mailbox and bootstrap the inbound EDIINT process. To configure the B2B Mail Client adapter, you must specify settings for the following fields in the application:

- 1. From the Administration Menu, select **Deployment > Services > Configuration**.
- 2. In the Services Configuration page, in the **Create** section next to **New Service**, click **Go!**
- 3. In the Select Service Type page, type the name of the service you would like to configure or select it from the list that is available by clicking on the **list view** icon next to **Service Type** dialog box. Clicking on the **list view** icon opens a new window, where you need to select the service that you need to configure. Once you select the B2B Mail Client Adapter, click **Save** and click **Next**.

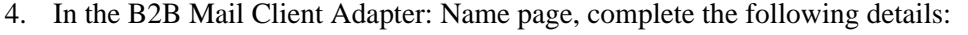

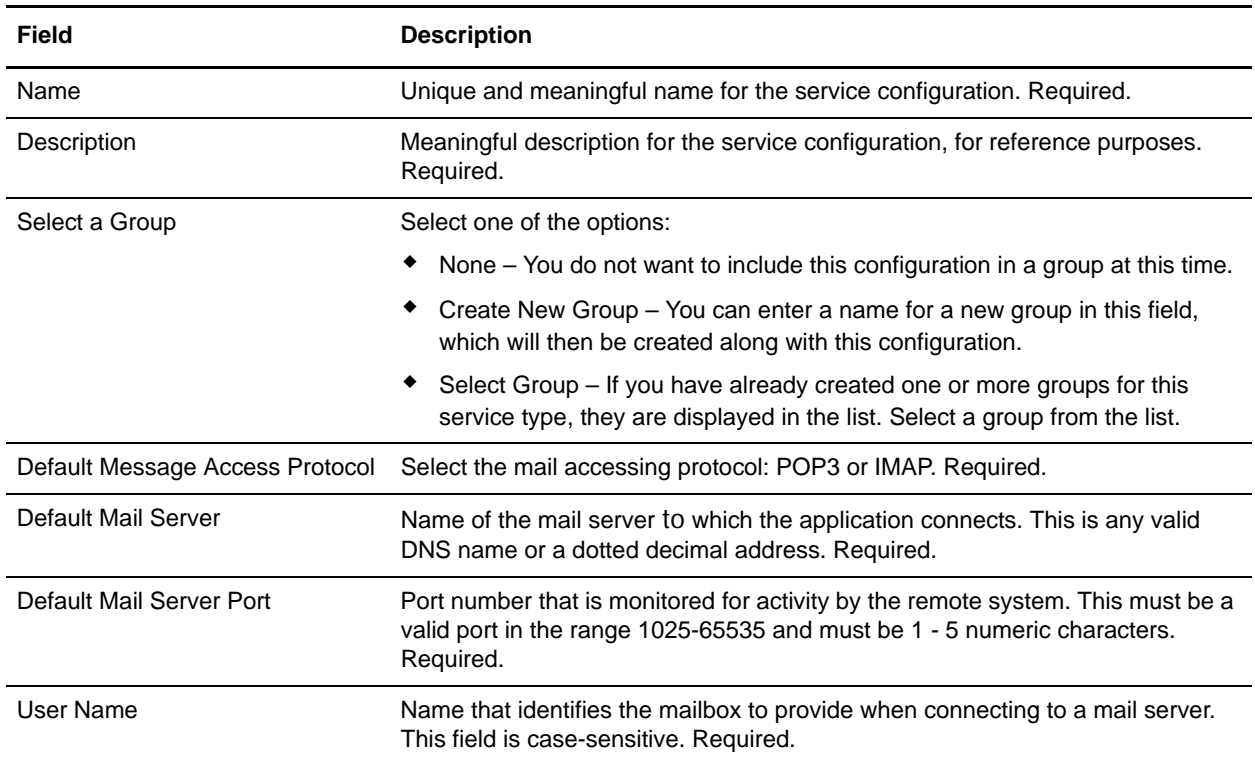

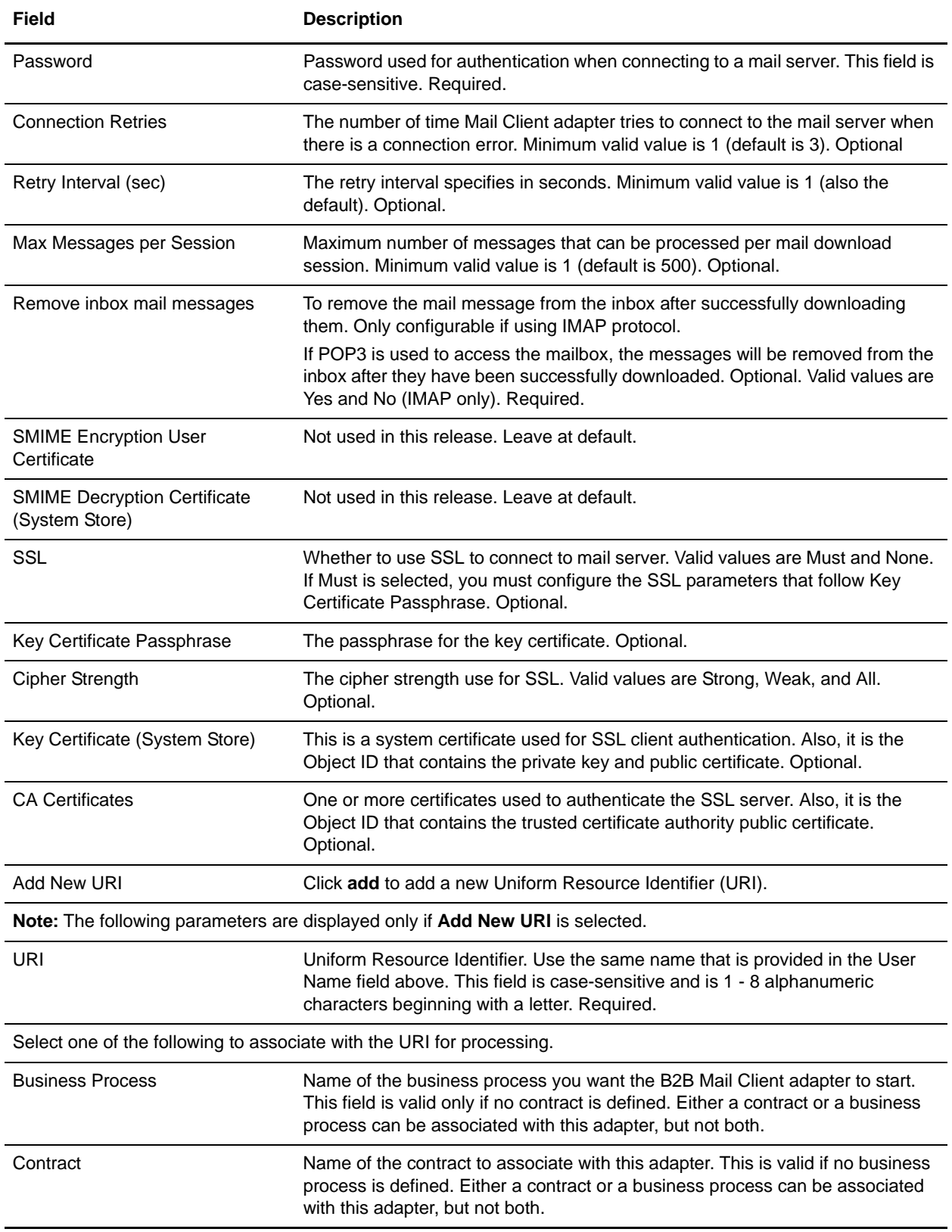

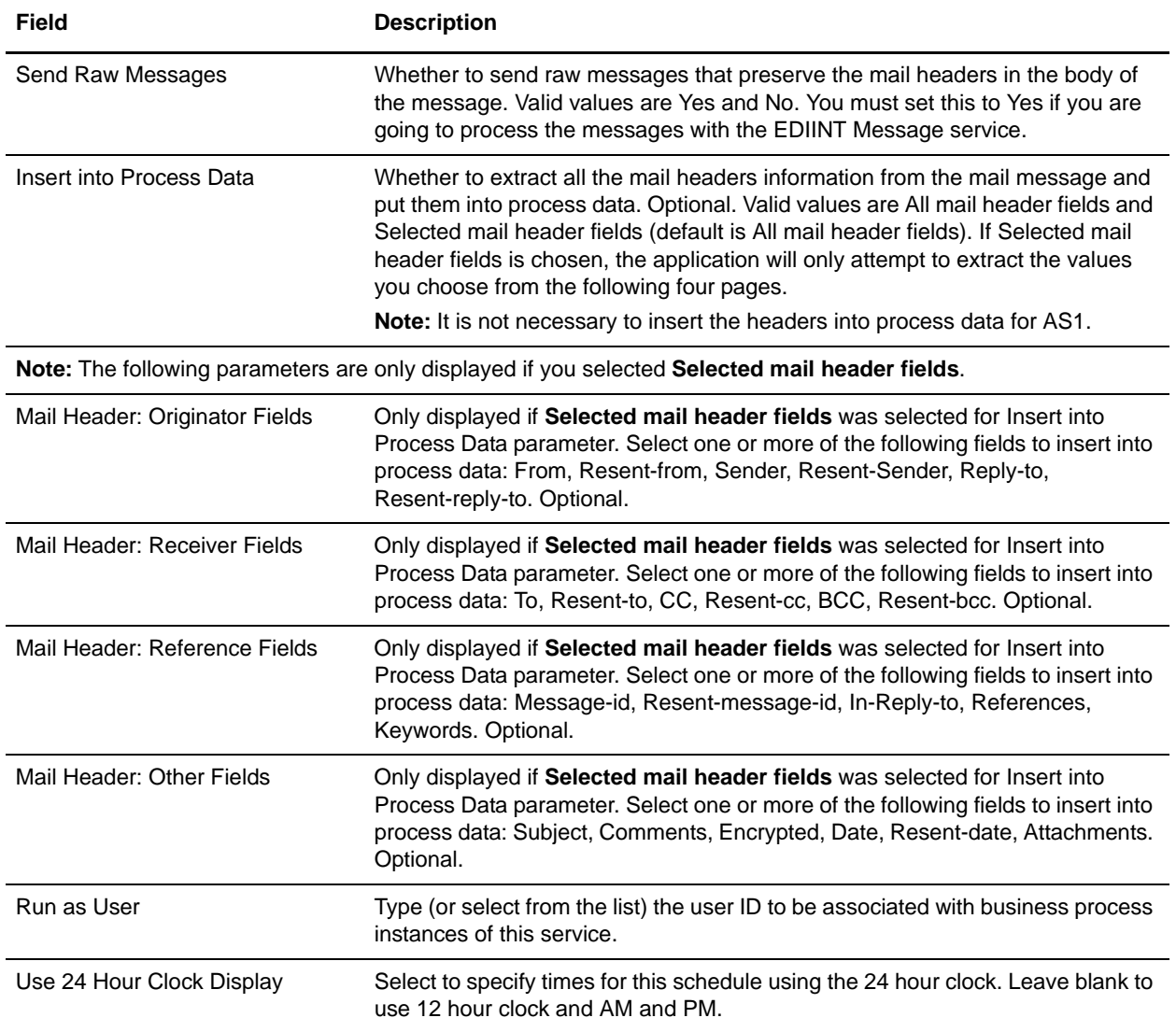

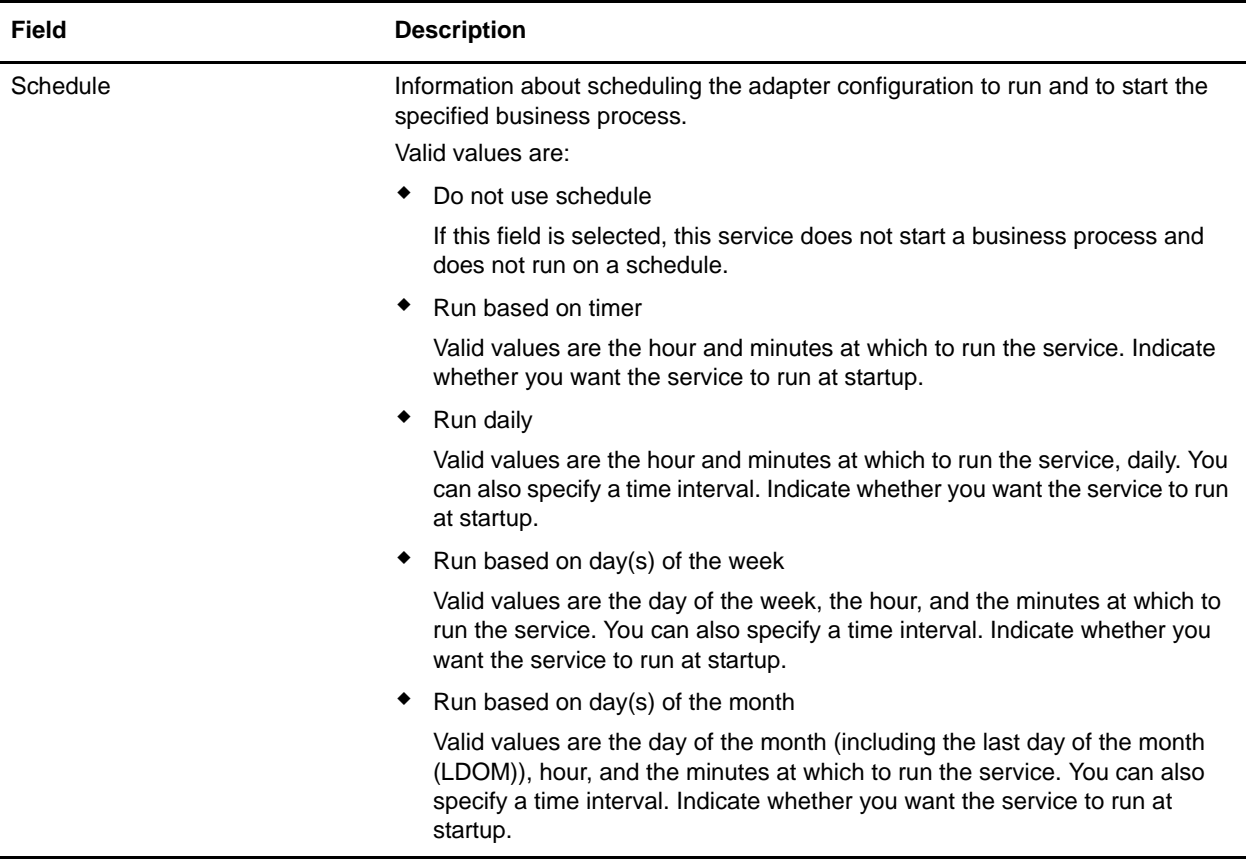

5. In the Confirm page, verify the information you specified and click **Finish**.

## <span id="page-34-0"></span>**AS1 Message Exchange**

#### <span id="page-34-1"></span>**Overview**

In AS1 message exchange, the contract name that you specify when you create the contracts for your trading partner is used to indicate the trading partner with whom you want to exchange the message. The application allows you to exchange single or multiple messages with your partners.

### <span id="page-34-2"></span>**Message Exchange Process**

In a message exchange, you create a business process that includes the EDIINT Message service (which you have configured). The AS1 payload is retrieved from a mail server and is then stored as a primary document within the business process prior to invoking the EDIINT Message service. Only one business document per AS1 message is supported when building AS1 messages. The EDIINT message service builds one message only for each invocation. Also, the SMTP client adapter can send only one message per invocation.

The message exchange process is as follows:

- 1. You build messages and MDNs and send them to an e-mail address that belongs to your trading partner.
- 2. You pick up messages and MDNs from a mail server and parse them accordingly.

The mail client adapter picks up all the messages within a specified mail server and will invoke a business process for each message. Each business process has one message as the primary document.

For more information on configuring the B2B Mail Client adapter, see *[Configuring the B2B Mail Client](#page-30-1)  Adapter* [on page 35](#page-30-1).

## <span id="page-35-0"></span>**AS1 Message Monitoring and Tracking**

#### <span id="page-35-1"></span>**Overview**

Monitoring messages can ensure accurate document processing. Additionally, you can use tracking options to view the correlation between an outbound message, its corresponding MDN (if any), and its state (for example, Processed without errors).

### <span id="page-35-2"></span>**Searching for EDIINT Transaction Records**

In the application, you can use the Central Search pages to perform basic and advanced searches for information about EDIINT transaction records for business processes that included AS1 processing (including MDNs).

Using the EDIINT search feature, you can use tracking options to view the correlation between an outbound message, its corresponding MDN (if any), and its state (for example, Processed without errors).

To search for EDIINT transaction records for business processes that included EDI interchange processing:

- 1. From the **Administration** menu, select **Business Processes > Monitor > Advanced Search > EDIINT.**
- 2. In the EDIINT Transaction Search page, complete one of the following:
	- Click **Go!** to view all EDIINT transaction records.
	- Search for specific EDIINT transaction records. Specify any combination of the following search criteria and click **Go!**

Contracts – Display the records whose contract name corresponds to the specified contract.

Status – Display the records whose status corresponds to the specified status. Statuses include ALL, Processed without errors, Processed with errors, Pending, Expired, and MIC Invalid.

**Note:** The status displayed is the status of the MDN as it relates to the received transaction. This status does *not* signify the result of the transfer of the MDN.

Type – Display the records whose Internet security protocol type corresponds to the specified type. Search parameters include AS1.

**Note:** To view only AS1 records, you will need to select AS1 in the Type list to sort by that message type.

Start Date – Display the records generated starting on the specified start dates and time.

End date/time range – Display the records generated prior to the specified end dates and time.

3. In the EDIINT Transaction Summary page, use the following fields and columns to view general processing information about business processes and perform other activities, as appropriate:

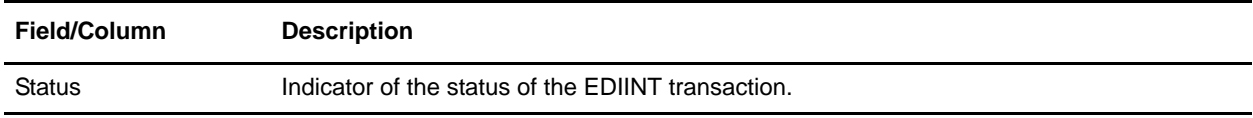

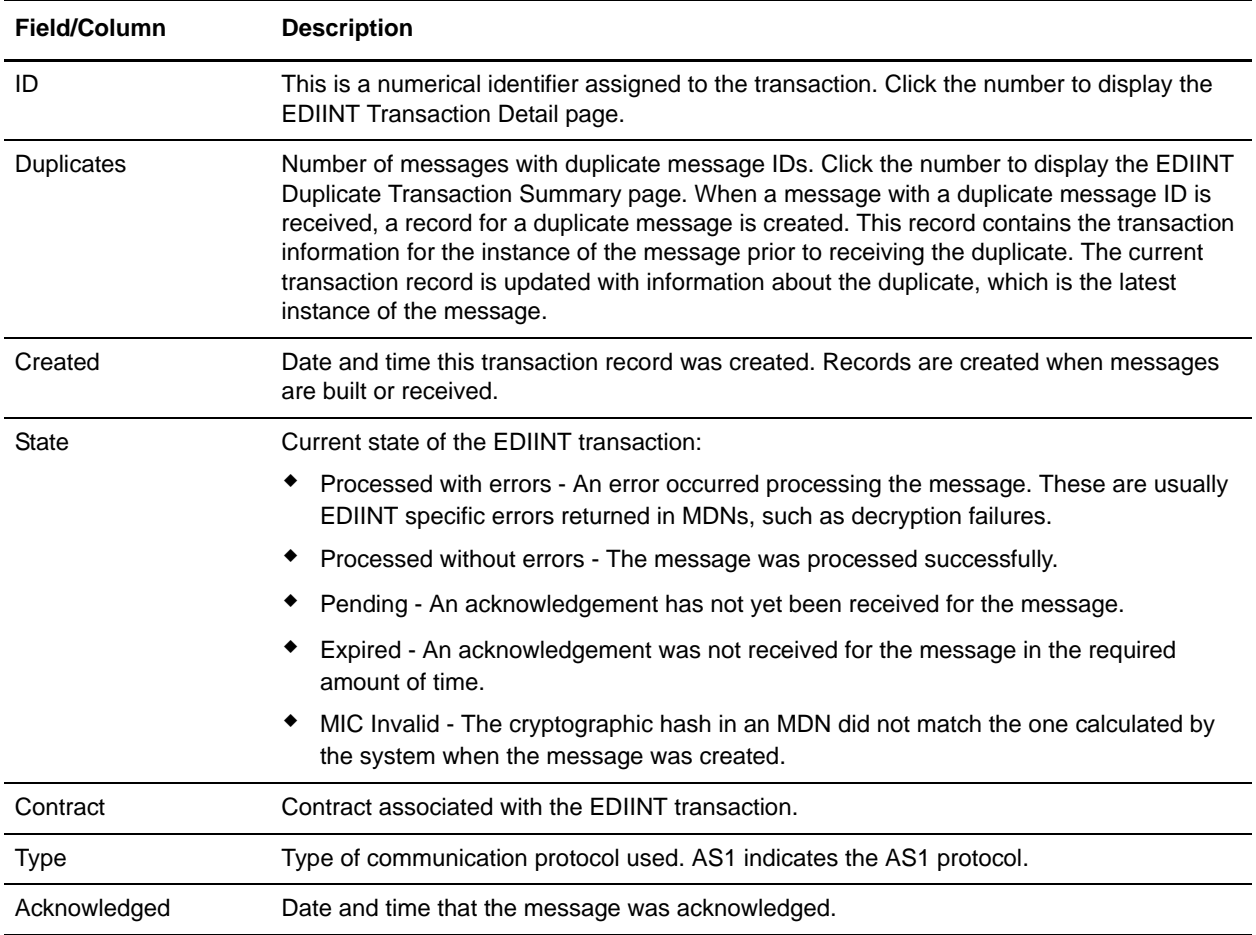

4. From the EDIINT Transaction Summary page, click the ID number to access the EDIINT Transaction Detail page. The EDIINT Transaction Detail page provides you with additional details about the EDIINT transaction. From the EDIINT Transaction Detail page, you can click the Message-ID to view the message, click the MDN Message-ID to view the MDN, or change the state of the business process.

In the EDIINT Transaction Detail page, use the following fields to review detailed process information and perform activities, as appropriate:

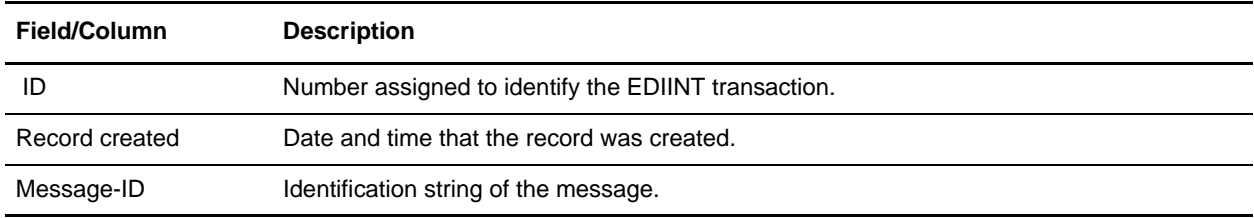

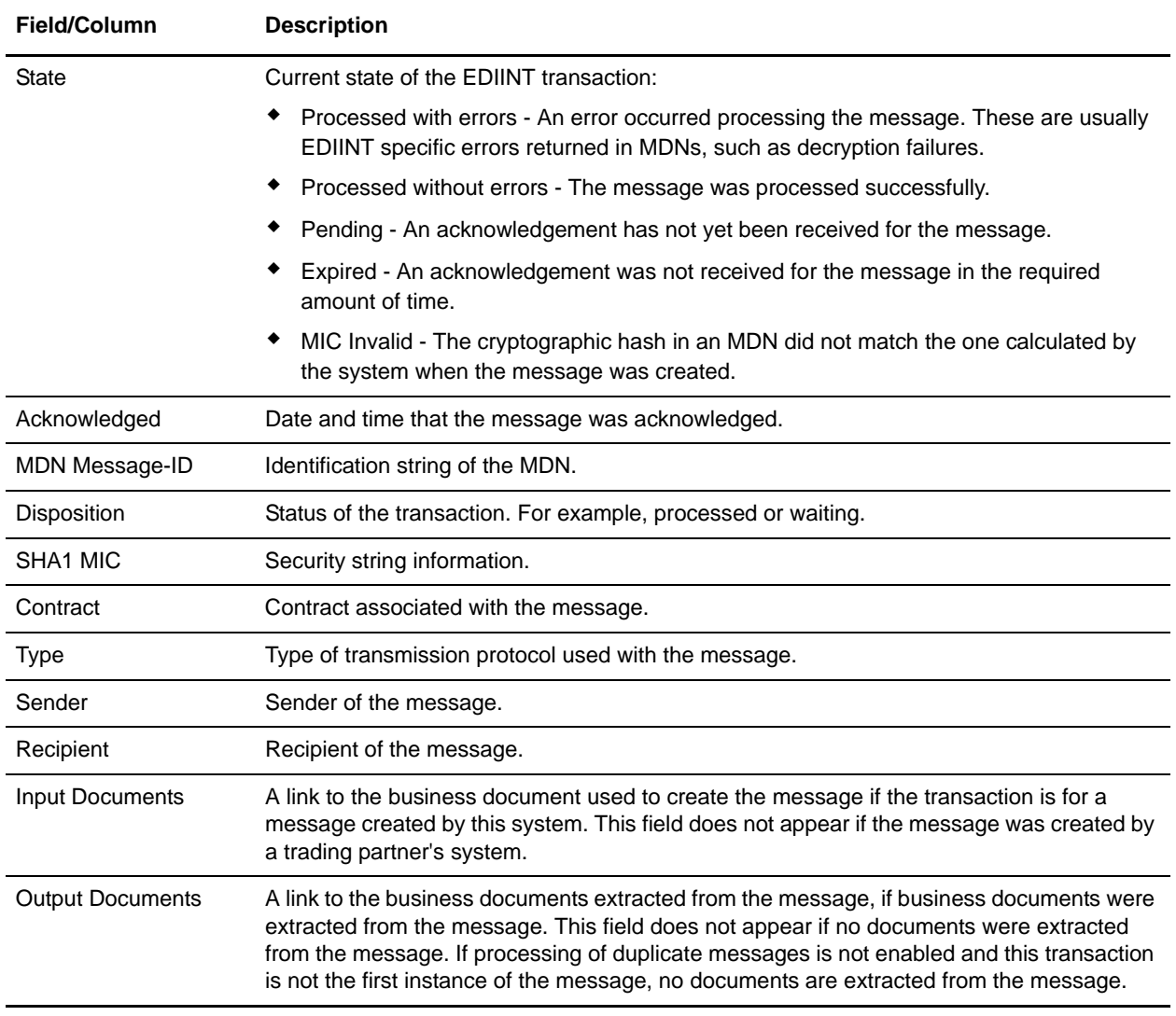

- 5. From the EDIINT Transaction Detail page, click the Message-ID string to access the EDIINT Transaction Message contents. The Message page displays, showing the contents of the message sent in the transaction.
- 6. From the EDIINT Transaction Detail page, click the MDN Message-ID string to access the EDIINT Transaction MDN contents. The MDN page displays, showing the contents of the MDN sent in the transaction.
- 7. If a link is displayed in the EDIINT Transaction Summary page (Duplicates column), click the number in the Duplicates column to access the EDIINT Duplicate Transaction Summary page. The EDIINT Duplicate Transaction Summary page provides you with a list of documents that have duplicate

message IDs. From the EDIINT Duplicate Transaction Summary page, you can refine the detail of your search by clicking the ID number for each duplicate document.

In the EDIINT Duplicate Transaction Summary page, use the following fields to review detailed processing information, as appropriate:

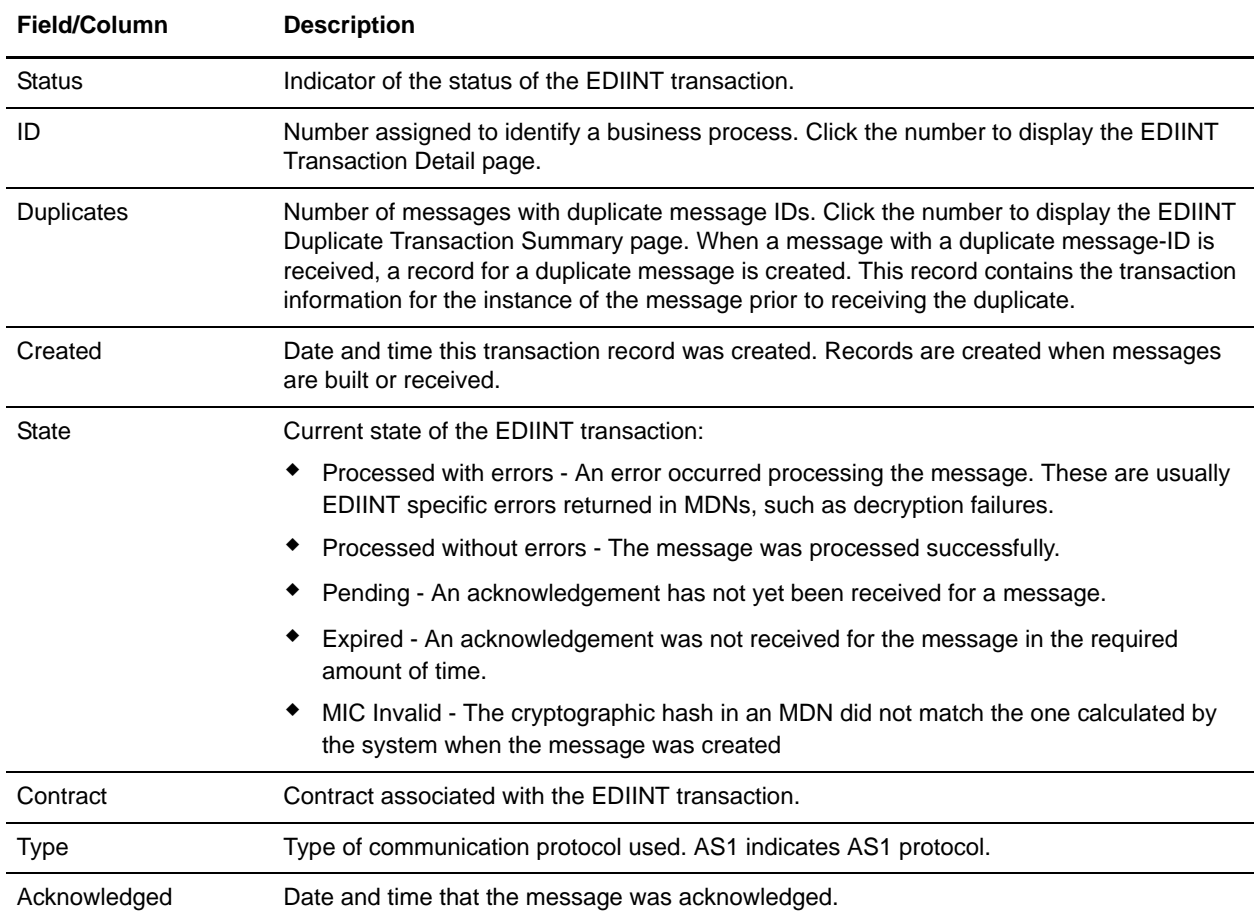

8. From the EDIINT Duplicate Transaction Summary page, click the ID number to access the EDIINT Duplicate Transaction Detail page. The EDIINT Duplicate Transaction Detail page provides you with additional details about the business process. From the EDIINT Duplicate Transaction Detail page, you can click the Message-ID to view the message, and click the MDN Message-ID to view the MDN.

In the EDIINT Duplicate Transaction Detail page, use the following fields to review detailed process information and perform activities, as appropriate:

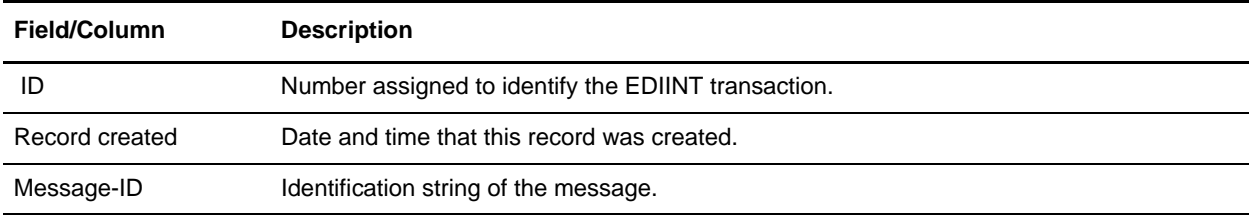

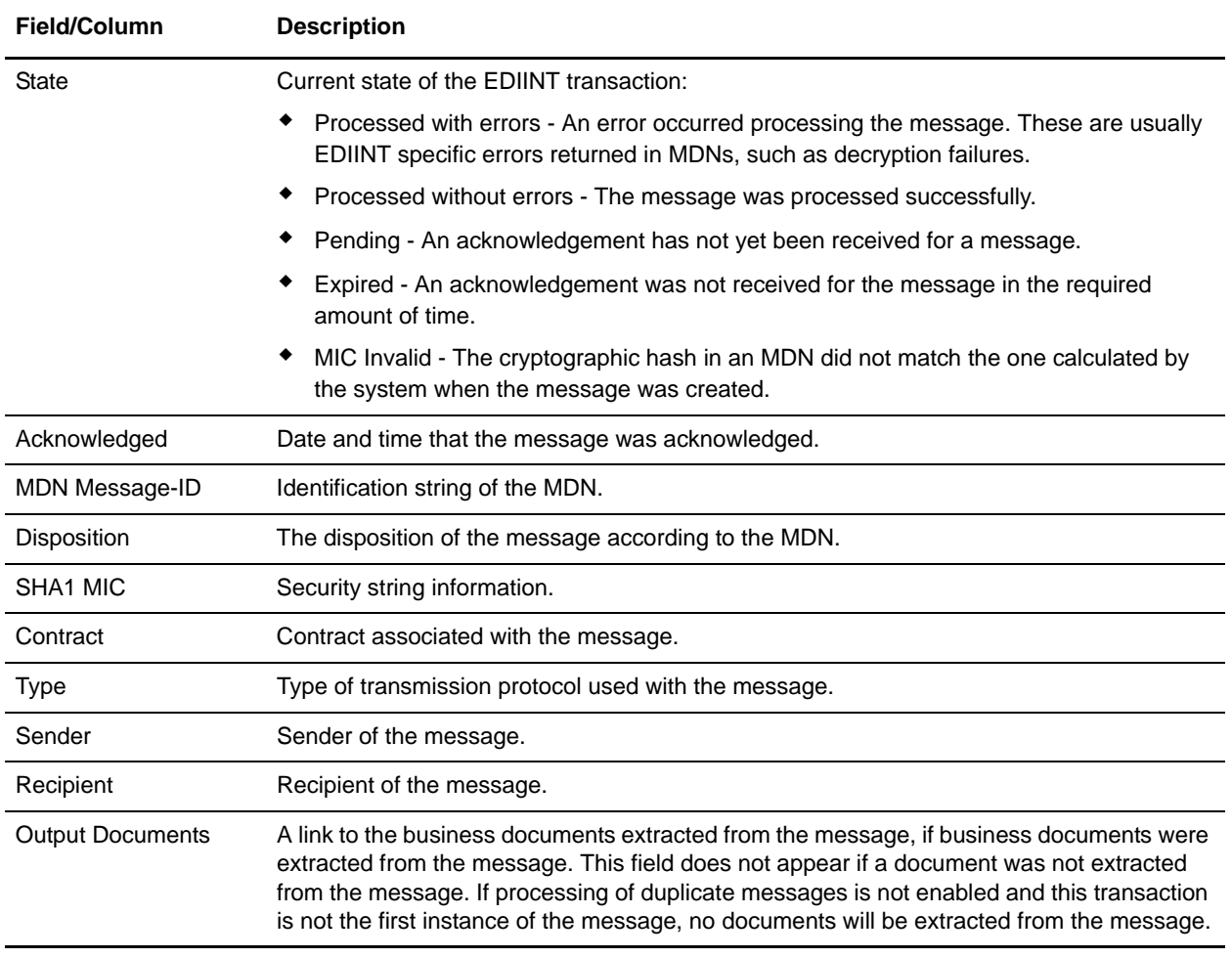

- 9. From the EDIINT Duplicate Transaction Detail page, click the Message-ID string to access the EDIINT Transaction Message contents. The Message page displays showing the contents of the message sent in the transaction.
- 10. From the EDIINT Duplicate Transaction Detail page, click the MDN Message-ID string to access the EDIINT Transaction MDN contents. The MDN page displays showing the contents of the MDN sent in the transaction.